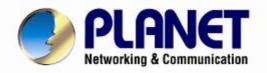

# **User's Manual**

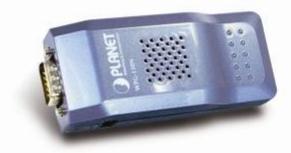

802.11n Wireless Pocket Presentation Gateway

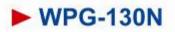

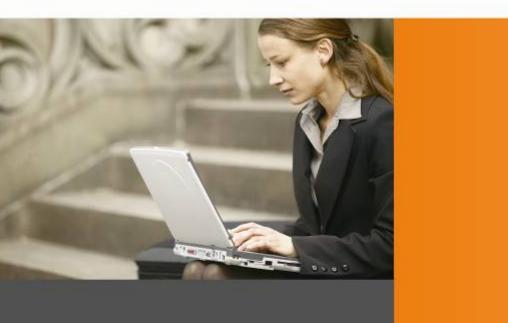

www.PLANET.com.tw

# Copyright

Copyright © 2011 by PLANET Technology Corp. All rights reserved. No part of this publication may be reproduced, transmitted, transcribed, stored in a retrieval system, or translated into any language or computer language, in any form or by any means, electronic, mechanical, magnetic, optical, chemical, manual or otherwise, without the prior written permission of PLANET.

PLANET makes no representations or warranties, either expressed or implied, with respect to the contents hereof and specifically disclaims any warranties, merchantability or fitness for any particular purpose. Any software described in this manual is sold or licensed "as is". Should the programs prove defective following their purchase, the buyer (and not PLANET, its distributor, or its dealer) assumes the entire cost of all necessary servicing, repair, and any incidental or consequential damages resulting from any defect in the software. Further, PLANET reserves the right to revise this publication and to make changes from time to time in the contents hereof without obligation to notify any person of such revision or changes.

All brand and product names mentioned in this manual are trademarks and/or registered trademarks of their respective holders.

## **Federal Communication Commission Interference Statement**

This equipment has been tested and found to comply with the limits for a Class B digital device, pursuant to Part 15 of FCC Rules. These limits are designed to provide reasonable protection against harmful interference in a residential installation. This equipment generates, uses, and can radiate radio frequency energy and, if not installed and used in accordance with the instructions, may cause harmful interference to radio communications. However, there is no guarantee that interference will not occur in a particular installation. If this equipment does cause harmful interference to radio or television reception, which can be determined by turning the equipment off and on, the user is encouraged to try to correct the interference by one or more of the following measures:

- 1. Reorient or relocate the receiving antenna.
- 2. Increase the separation between the equipment and receiver.
- 3. Connect the equipment into an outlet on a circuit different from that to which the receiver is connected.
- 4. Consult the dealer or an experienced radio technician for help.

## **FCC Caution**

To assure continued compliance. (Example - use only shielded interface cables when connecting to computer or peripheral devices). Any changes or modifications not expressly approved by the party responsible for compliance could void the user's authority to operate the equipment.

This device complies with Part 15 of the FCC Rules. Operation is subject to the Following two conditions: (1) This device may not cause harmful interference, and (2) this Device must accept any interference received, including interference that may cause undesired operation.

# Federal Communication Commission (FCC) Radiation Exposure Statement

This equipment complies with FCC radiation exposure set forth for an uncontrolled environment. In order to avoid the possibility of exceeding the FCC radio frequency exposure limits, human proximity to the antenna shall not be less than 20 cm (8 inches) during normal operation.

## **CE mark Warning**

This is a class B device, in a domestic environment; this product may cause radio interference, in which case the user may be required to take adequate measures.

# **R&TTE Compliance Statement**

This equipment complies with all the requirements of DIRECTIVE 1999/5/CE OF THE EUROPEAN PARLIAMENT AND THE COUNCIL OF 9 March 1999 on radio equipment and telecommunication terminal Equipment and the mutual recognition of their conformity (R&TTE). The R&TTE Directive repeals and replaces in the directive 98/13/EEC (Telecommunications Terminal Equipment and Satellite Earth Station Equipment) As of April 8, 2000.

# Safety

This equipment is designed with the utmost care for the safety of those who install and use it. However, special attention must be paid to the dangers of electric shock and static electricity when working with electrical equipment. All guidelines of this and of the computer manufacture must therefore be allowed at all times to ensure the safe use of the equipment.

# **EU Countries Intended for Use**

The ETSI version of this device is intended for home and office use in Austria Belgium, Denmark, Finland, and France (with Frequency channel restrictions). Germany, Greece, Ireland, Italy, Luxembourg .The Netherlands, Portugal, Spain, Sweden and United Kingdom.

The ETSI version of this device is also authorized for use in EFTA member states Iceland, Liechtenstein, Norway and Switzerland.

## **Energy Saving Note of the Device**

This power required device does not support Standby mode operation.

For energy saving, please remove the DC-plug or push the hardware Power Switch to OFF position to disconnect the device from the power circuit.

Without removing the DC-plug or switch off the device, the device will still consume power from the power source. In the view of Saving the Energy and reduce the unnecessary power consuming, it is strongly suggested to power off or to remove the DC-plug for the device if this device is not intended to be active.

### WEEE regulation

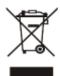

To avoid the potential effects on the environment and human health as a result of the presence of hazardous substances in electrical and electronic equipment, end users of electrical and electronic equipment should understand the meaning of the crossed-out wheeled bin symbol. Do not dispose of WEEE as unsorted municipal waste and have to collect such WEEE separately.

Revision

User Manual for PLANET 802.11n Pocket Presentation Gateway Model: WPG-130N Rev: 1.0 (September, 2011)

# Contents

| Chapter | 1.Proc   | duct Int | roduction                    | 6   |
|---------|----------|----------|------------------------------|-----|
|         | 1.1 Pac  | ckage C  | ontents                      | 6   |
|         | 1.2 Pro  | oduct De | scription                    | 6   |
|         | 1.3 Pro  | oduct Fe | atures                       | 8   |
|         | 1.4 Pro  | oduct Sp | ecification                  | 8   |
| Chapter | 2.Harc   | dware Ir | istallation                  | 10  |
|         | 2.1 Hai  | rdware [ | Description                  | 10  |
|         |          | 2.1.1. T | he Front Panel               | 10  |
|         |          | 2.1.2. T | he Rear Panel                | 10  |
|         |          | 2.1.3. L | ED Indications               | .11 |
|         | 2.2 Hai  | rdware C | Connection                   | 11  |
| Chapter | · 3.Wind | dows C   | lient Utility – WPG          | .14 |
| -       | 3.1.     | Starting | g Program                    | 14  |
|         | 3.2.     | Contro   | I Panel                      | 15  |
|         |          | 3.2.1.   | Show Login Code              | 16  |
|         |          | 3.2.2.   | Web Admin                    | 16  |
|         |          | 3.2.3.   | WiFi AP-Client Configuration | 17  |
|         |          | 3.2.4.   | Search Server                | 17  |
|         |          | 3.2.5.   | Projection Source            | 18  |
|         |          | 3.2.6.   | Auto WiFi Connect            | 19  |
|         |          | 3.2.7.   | Auto Power Manager           | 20  |
|         |          | 3.2.8.   | Hide UI                      | 20  |
|         |          | 3.2.9.   | Advanced Screen Capture      | 21  |
|         |          | 3.2.10.  | Make WPG Token               | 21  |
|         |          | 3.2.11.  | Copy Application to Desktop  | 22  |
|         |          | 3.2.12.  | Hot Key                      | 23  |
|         |          | 3.2.13.  | About                        | 24  |
|         |          | 3.2.14.  | Exit                         | 24  |
| Chapter | 4.Web    | UI Mar   | agement                      | 25  |
|         | 4.1.     | Downlo   | oad                          | 26  |
|         | 4.2.     | Admin    |                              | 26  |
|         |          | 4.3.1.   | System Status                | 27  |
|         |          | 4.3.2.   | Network Setup                | 28  |
|         |          | 4.3.3.   | OSD Setup                    | 31  |
|         |          | 4.3.4.   | Projection Setup             | 32  |
|         |          | 4.3.5.   | Change Passwords             | 32  |
|         |          | 4.3.6.   | Reset to Default             | 33  |
|         |          | 4.3.7.   | Firmware Upgrade             | 34  |
|         |          | 4.3.8.   | Reboot System                | 35  |
| Chapter | 5.Wind   | dows M   | obile 5/6 Utility            | .36 |
|         | 5.1.     | Install  | Mobishow                     | 36  |

| 5.2.        | Operation Guide                    |
|-------------|------------------------------------|
| Appendix A: | Configuring the PCs40              |
| Appendix B  | - Mac OS X 10.x Quick Connection44 |

# **Chapter 1. Product Introduction**

# **1.1 Package Contents**

The following items should be contained in the package:

- WPG-130N × 1
- CD-ROM (Including User's Manual, Quick Installation Guide, and Utility) × 1
- 5V 1.2A DC Power adapter × 1
- Quick Installation Guide × 1
- World-Wide Adapter Set × 1
- VGA Adapter

If there is any item missed or damaged, please contact the seller immediately.

# **1.2 Product Description**

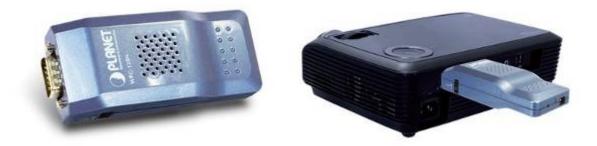

#### **Deliver High Smoothness Presentations Wirelessly**

PLANET WPG-130N is a wireless presentation gateway based on **IEEE 802.11n** technology. It is equipped with a **VGA** video output interface. With the hardware decoding capability, WPG-130N can project high-definition video on the screen through wireless connection. It facilitates multiple users to freely display the presentations, images and videos wirelessly, and connect to a projector or LCD TV without swapping lots of cables.

#### High Speed 802.11n Wireless Connectivity

The WPG-130N features the latest IEEE 802.11n technology to provide improved wireless speed up to 150Mbps data rate and wider coverage. It is also backward compliant with 802.11g and 802.11b standards; thus it is totally unnecessary to change the existing network for maintaining connectivity.

#### **AP Client Mode**

You can enable the AP Client Mode function to make WPG-130N join the existing Access Point through Wi-Fi. This feature provides the flexibility of wireless network deployment in enterprise environment. The participants in the meeting can enjoy surfing the Internet and access Intranet all the time, even while wireless presentations are projecting.

#### 4-to-1 Split Screen Projection

With this 4-to-1 split screen feature, WPG-130N supports up to four PC / Laptop screens can be projected to one projector in the same time. Thus the participants can easily do side-by-side comparison from four PC / Laptop to increase meeting efficiency.

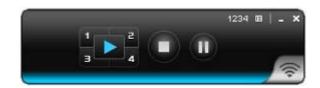

#### Pocket-size Design and Power over VGA (PoVGA)

PLANET WPG-130N is a pocket-size wireless presentation gateway with the dimension 92.3 x 40 x 22 mm and the weight 52g. The compact design of WPG-130N is convenient to connect with any projector and hidden very well once it is plugged into the VGA port of the projector. Furthermore, the WPG-130N supports PoVGA (Power over VGA). It could be power supplied from the VGA connector of the compatible projectors. Even the last cable on the device, the power cord, will also become unnecessary.

#### Easy to Use, Plug & Show

The connected users can directly download the embedded windows-based utility from the WPG-130N web UI or simply execute the utility from created USB token. It offers the most convenient way for the new user to make the presentation in seconds. Just link the PC / Laptop to WPG-130N wirelessly and the screen will be projected to the connected projector easily.

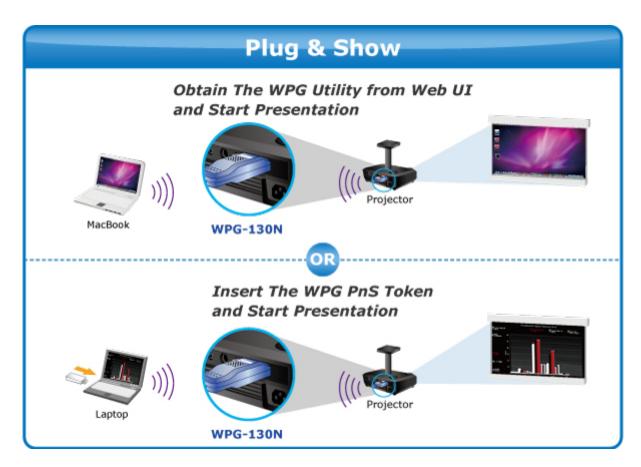

# **1.3 Product Features**

- Pocket Size, Easy Placement
- 802.11n AP-client Mode
- Plug & Show
- Supports PoVGA (Power over VGA)
- 4-to-1 Split Screen Projection
- Web Browser Management
- Windows XP / Vista / 7, Mac OS X support
- Multiple Users Access

# **1.4 Product Specification**

| Product                          | WPG-130N                                          |                                    |  |  |
|----------------------------------|---------------------------------------------------|------------------------------------|--|--|
| Hardware Specification           |                                                   |                                    |  |  |
| Interfaces                       | Video                                             | VGA Port: D-Sub 15-Pin female port |  |  |
|                                  | WLAN                                              | 802.11n 150Mbps                    |  |  |
| Antenna                          | Gain                                              | 2dBi Dual PIFA Antenna             |  |  |
| LED Indicator                    | Power                                             |                                    |  |  |
| Power                            | External Power adaptor 5V DC input 1.2A           |                                    |  |  |
|                                  | Supports PoVGA (Power over VGA)                   |                                    |  |  |
| Compatible Projectors with       | Optoma EX54                                       | 2                                  |  |  |
| PoVGA supported                  | Optoma EX61                                       | 2                                  |  |  |
|                                  | Optoma EX61                                       | 5                                  |  |  |
|                                  | Optoma EX76                                       | 2                                  |  |  |
|                                  | Optoma EH10                                       | 20                                 |  |  |
| Material                         | Plastic                                           |                                    |  |  |
| Wireless Interface Specification |                                                   |                                    |  |  |
| Standard                         | Compliance with IEEE 802.11n                      |                                    |  |  |
|                                  | Backward compatible with IEEE 802.11b/g           |                                    |  |  |
| Frequency Band                   | 2.4~2.4835 GHz                                    |                                    |  |  |
| Wireless Data Rate               | Up to 150Mbps                                     |                                    |  |  |
| Wireless channel                 | America/ FCC                                      | : 2.414~2.462GHz (11 Channels)     |  |  |
|                                  | ·                                                 | 2.412~2.472GHz (13 Channels)       |  |  |
|                                  | Japan/ TELEC                                      | : 2.412~2.484GHz (14 Channels)     |  |  |
| Wireless Output Power            | 802.11b: 16 dBm +/-1.5dBm (11Mbps)                |                                    |  |  |
|                                  | 802.11g: 14 d                                     | Bm +/-1.5dBm (54Mbps)              |  |  |
|                                  |                                                   | Bm +/-1.5dBm (HT 20 MCS7)          |  |  |
| Receive Sensitivity              | 802.11b: 11M -76 dBm                              |                                    |  |  |
|                                  | 802.11g: 54M                                      | -67dBm                             |  |  |
|                                  |                                                   | HT20 -64dBm                        |  |  |
|                                  | 150                                               | M HT40 -61dBm                      |  |  |
| Wireless Link Coverage           | Up to 300 feet/100 meters, depends on environment |                                    |  |  |
| Wireless Security                | IEEE Standard                                     | 64/128 bit WEP/WPA/WPA2-PSK        |  |  |

| Operation Mode              | AP (Access Point)                              |
|-----------------------------|------------------------------------------------|
|                             |                                                |
|                             | AP-Client (Universal Repeater)                 |
| Video Display               |                                                |
| Supported PC / Laptop       | SVGA (800x600) / XGA (1024x768)                |
| Resolution                  | SXGA (1280x1024) / WXGA (1280x768)             |
|                             | WSXGA (1440x900, 1600x1024) / UXGA (1600x1200) |
|                             | WUXGA (1920x1200) / QXGA (2048x1536) / Others  |
| Supported Output Resolution | VGA: SVGA (800x600) / XGA (1024x768) /         |
|                             | WXGA(1280x768) / WXGA+(1280x800)               |
| System Management           |                                                |
| Protocol                    | TCP/IP                                         |
| IP configuration            | Automatic: DHCP                                |
|                             | Manual: Static IP address                      |
| Management:                 | Web-based configuration                        |
| Supported Windows Account   | Administrators                                 |
| Right                       | Limited User                                   |
|                             | Guest                                          |
| Supported Operation System  | Windows XP/Vista/7                             |
|                             | Windows Mobile 5/6                             |
|                             | Mac OS X 10.4 or later                         |
| Standard Conformance        |                                                |
| IEEE Standards              | IEEE 802.11n (1T1R, up to 150Mbps)             |
|                             | IEEE 802.11g                                   |
|                             | IEEE 802.11b                                   |
|                             | IEEE 802.3 10Base-T                            |
|                             | IEEE 802.3u 100Base-TX                         |

# Chapter 2. Hardware Installation

Please follow the instructions below to build the wireless network connection between WPG-130N, display equipment and your computers.

# 2.1 Hardware Description

#### 2.1.1. The Front Panel

The front panel provides a simple interface monitoring the wireless presentation gateway. Figure 2-1 shows the front panel of WPG-130N.

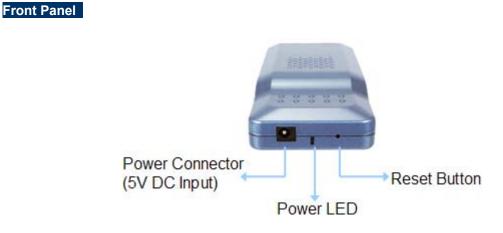

Figure 2-1 The WPG-130N Front Panel

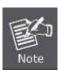

If you want to abandon the existing configuration and reset the WPG-130N to the factory default settings, please press the reset button continuously and then power on the WPG-130N. After the LED changes form red light to green, you can release the reset button to finish the procedures of resetting to default.

#### 2.1.2. The Rear Panel

Rear Panel

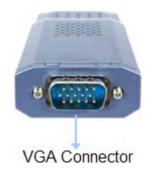

Figure 2-2 The WPG-130N Rear Panel

#### 2.1.3. LED Indications

The front panel LED indicates instant status of system power; and helps monitor and troubleshoot when needed. Below table show the LED indications of the Pocket Presentation Gateway.

| LED   | Description                         |
|-------|-------------------------------------|
| Green | Power On                            |
| Red   | Device initializing or system error |
| Off   | Power Off                           |

# 2.2 Hardware Connection

Step 1. Please turn on your projector first, and connect the WPG-130N to the projector. Now you can power on WPG-130N.

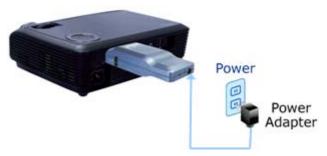

Figure 2-3 VGA Interface Connection

Step 2. When the projector shows the default screen as below, it indicates WPG-130N is ready now.

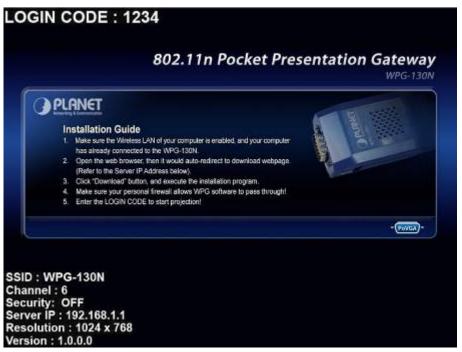

Figure 2-4 Projector Default Screen

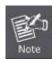

If the screen is out of range, please turn off the projector or monitor first. Then turn on the projector or monitor again to reset the configuration.

**Step 3.** User your laptop or desktop to site survey the wireless signal of WPG-130N, and connect your PC with it wirelessly. The default SSID is **WPG-130N**.

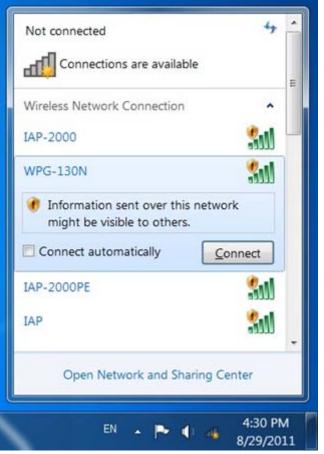

Figure 2-5 Windows 7 Platform Wireless Site Survey

Step 4. Open the web browser and it will redirect to WPG-130N web page automatically, or you can enter the default IP address 192.168.1.1 to access it.

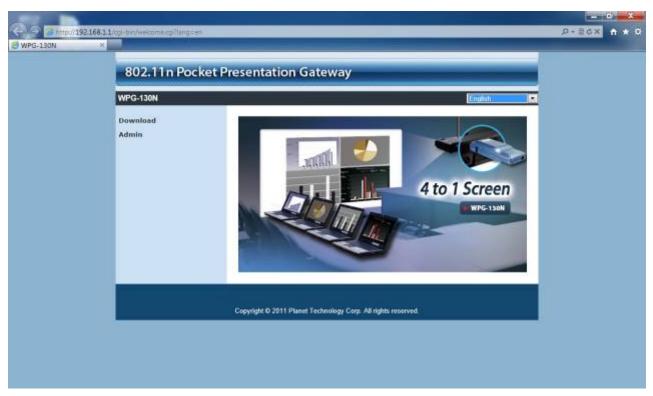

Figure 2-6 WPG-130N Web UI Screenshot

Now you can configure the WPG-130N and download the client utility (WPG) of Windows 7/Vista/XP or Mac OS X via web UI. For further information of the configurations, please refer to the following chapters.

# Chapter 3. Windows Client Utility – WPG

#### 3.1. Starting Program

After installing WPG utility downloaded from the web page of WPG-130N, please follow the steps below to start.

| Step 1. Click WPG-130N icon | on the desktop to execute the problem. |
|-----------------------------|----------------------------------------|
|-----------------------------|----------------------------------------|

Step 2. WPG will start to search the available access points automatically if you have not connected your PC to WPG-130N manually. When the WPG-130N is displayed in the list, please click it to connect and then enter the Login Code shown on the projector screen.

| Available access point List |   |
|-----------------------------|---|
| SSID                        | • |
| WPG-130N                    | 1 |
| VC230N                      |   |
| IAP-2000PS                  | - |

Figure 3-1 WPG Utility – Access Point Connection

|       |               | Login             |
|-------|---------------|-------------------|
| Curre | nt Server: WP | G-130N 🛛 🗙        |
|       | Server IP:    | 192 . 168 . 1 . 1 |
|       | User Name:    | PLANET            |
| 0     | Login Code:   |                   |
|       |               |                   |

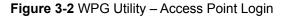

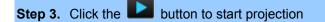

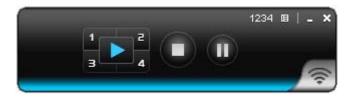

Figure 3-3 WPG Utility - Control Panel

### 3.2. Control Panel

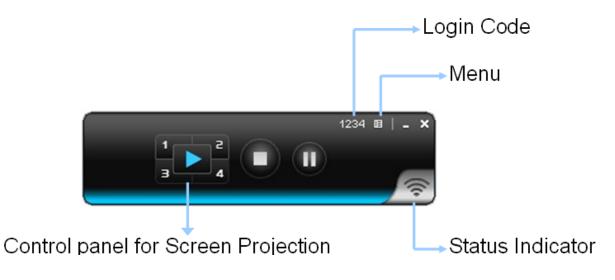

Figure 3-4 WPG Utility – Control Panel Function Introduction

| Button | Description                  | Button | Description                  |
|--------|------------------------------|--------|------------------------------|
|        | Start Full Screen Projection | 4      | Project to Split No. 4       |
| 1      | Project to Split No. 1       |        | Stop projecting              |
| 2      | Project to Split No. 2       | =      | Freeze The Projection Screen |
| 3      | Project to Split No. 3       |        |                              |

Please refer to the following sections for detailed instructions of the menu.

#### 3.2.1. Show Login Code

Click "**Show Login Code**", and the login code will be displayed on the left-upper of the desktop and disappeared automatically after 10 seconds. You can also click on the area to close this window manually.

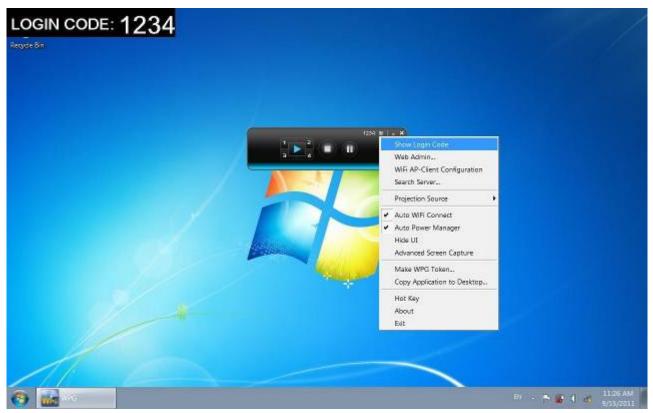

Figure 3-5

#### 3.2.2. Web Admin

Click "**Web Admin**" to open the web UI page of WPG-130N. With regard to the web management UI page, please refer to the next chapter.

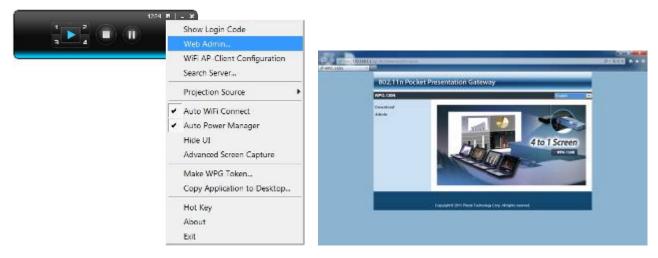

Figure 3-6

#### 3.2.3. WiFi AP-Client Configuration

Click "WiFi AP-Client Configuration" to switch WPG-130N to AP client mode. It can join other access point wirelessly. Besides, the clients can also login WPG-130N for presentation and surf the Internet via other AP simultaneously.

| 1234 | 1 . x                                                                            |                          | × . |
|------|----------------------------------------------------------------------------------|--------------------------|-----|
|      | Show Login Code<br>Web Admin                                                     | Connect to Existing WIFI | ^   |
|      | WiFi AP Client Configuration                                                     | - Enable : Ursable       |     |
|      | Search Server                                                                    | Existing WiFI SSID       |     |
|      | Projection Source                                                                | example                  |     |
|      | Auto WIFI Connect     Auto Power Manager     Hide UI     Advanced Screen Capture | Encryption<br>WPA2       |     |
|      | Make WPG Token                                                                   | Кеу                      |     |
|      | Copy Application to Desktop                                                      |                          |     |
|      | Hot Key<br>About<br>Exit                                                         | epply and restart Cancel |     |

Figure 3-7

The WPG-130N supports multiple encryption methods in wireless security. Please make sure you have entered the correct existing WiFi SSID, encryption type, and key of your main AP.

#### 3.2.4. Search Server

Click "Search Server" to re-search the wireless signal of WPG-130N again.

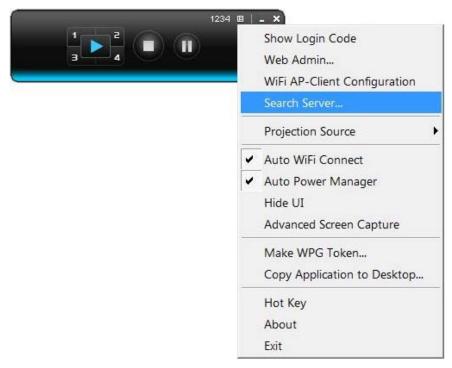

Figure 3-8

#### 3.2.5. Projection Source

After clicking the "**Projection Source**", you can select to project the main screen of the desktop or the virtual extended screen.

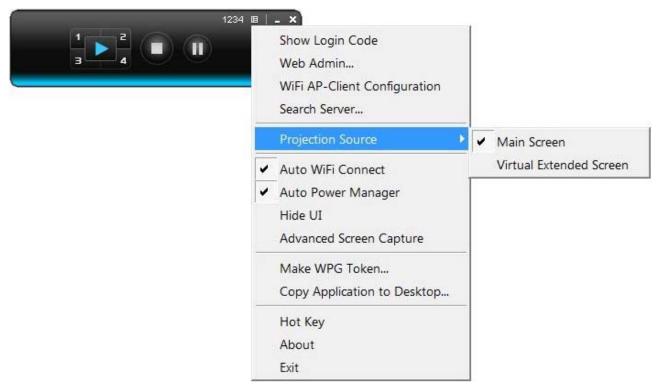

Figure 3-9

| Main Screen      | When "Main Screen" is selected, WPG-130N will project out            |
|------------------|----------------------------------------------------------------------|
|                  | the main desktop screen.                                             |
| Virtual Extended | When "Virtual Extended Screen" is selected, WPG-130N will            |
| Screen           | project out the virtual screen.                                      |
|                  | The virtual second monitor is invisible, but it is just right of the |
|                  | main one. Just pull the presentation item out of right side          |
|                  | screen, and you'll see it appears on the projector screen.           |

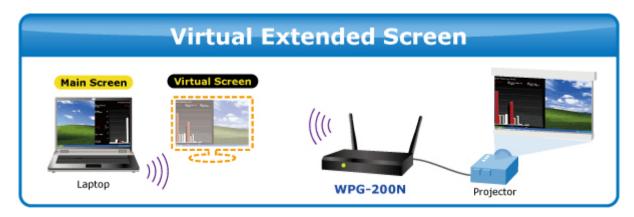

Figure 3-10 Virtual Extended Screen

Before starting the Virtual Extended Screen projection, please install the "**VDD.exe**" (Virtual Display Driver) first on your computer. Please find the software in the CD-ROM.

If the screen below appears during the installation of VDD in Windows XP, please click "Continue Anyway" button to continue.

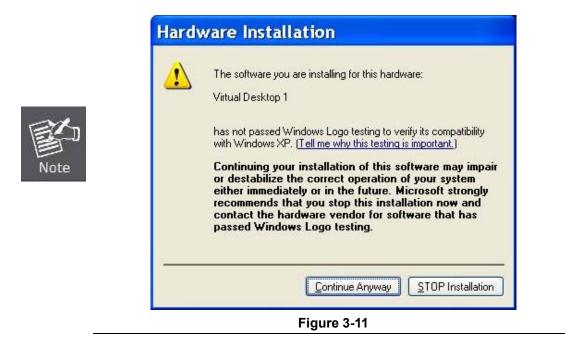

#### 3.2.6. Auto WiFi Connect

Click "Auto WiFi Connect" to enable the auto WiFi discovery and connection function for quick wireless connection established.

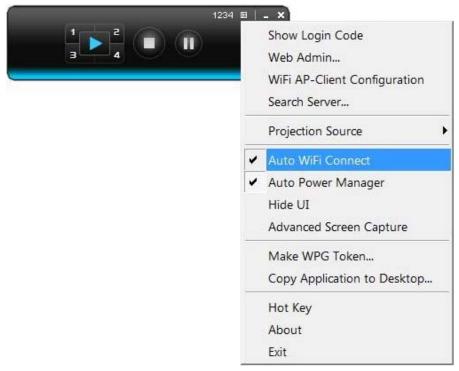

Figure 3-12

#### 3.2.7. Auto Power Manager

If "**Auto Power Manager**" is enabled, WPG will turn the Windows Power Scheme from current settings to "**High Performance**" for getting the highest projection performance. However, you can still click it again to disable this function, and restore your power scheme immediately.

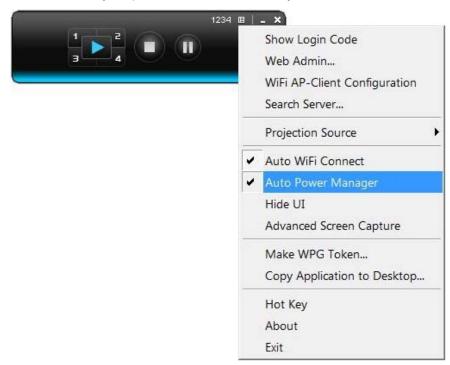

Figure 3-13

#### 3.2.8. Hide UI

You can click "Hide UI" to hide the WPG control panel from projection screen.

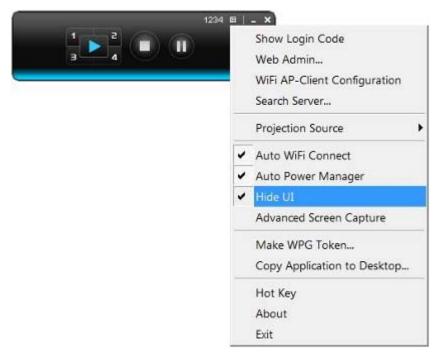

Figure 3-14

#### 3.2.9. Advanced Screen Capture

If you enable "**Advanced Screen Capture**", all the tip windows and other layered windows (include the main UI) will be projected to the projector screen. However, the mouse cursor may blink from time to time when it is projecting.

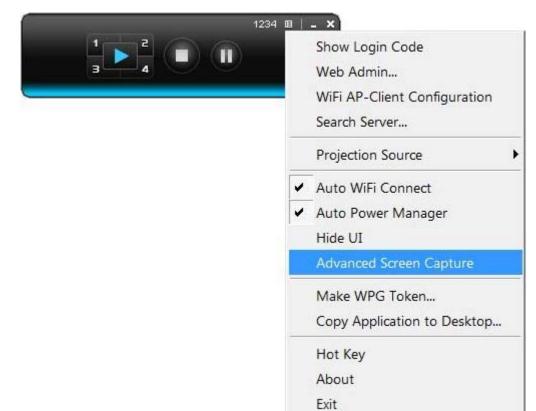

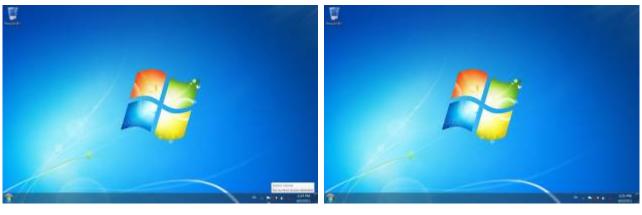

The Source Screen with Tip Window

The Projector Screen without Tip Window

Figure 3-15

#### 3.2.10. Make WPG Token

Click "**Make WPG Token**" to make a USB WPG Token, then you can insert the USB drive to any PC you want to make a presentation without installing any driver. Follow the instructions below to make the WPG Token.

| 123- | 4 <u>u   -</u> ×                                                              |
|------|-------------------------------------------------------------------------------|
|      | Show Login Code<br>Web Admin<br>WiFi AP-Client Configuration<br>Search Server |
|      | Projection Source                                                             |
|      | ✓ Auto WiFi Connect                                                           |
|      | ✓ Auto Power Manager                                                          |
|      | Hide UI                                                                       |
|      | Advanced Screen Capture                                                       |
|      | Make WPG Token                                                                |
|      | Copy Application to Desktop                                                   |
|      | Hot Key                                                                       |
|      | About                                                                         |
|      | Exit                                                                          |

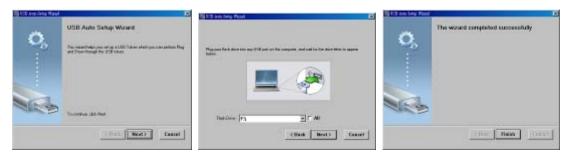

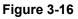

#### 3.2.11. Copy Application to Desktop

Click the "**Copy Application to desktop**", then it will copy the WPG Utility to your desktop immediately even you don't have the system privilege.

| 34 ■   _ ×<br>Show Login Code<br>Web Admin<br>WiFi AP-Client Configuration<br>Search Server                         |
|----------------------------------------------------------------------------------------------------|
| Projection Source                                                                                                   |
| <ul> <li>Auto WiFi Connect</li> <li>Auto Power Manager</li> <li>Hide UI</li> <li>Advanced Screen Capture</li> </ul> |
| Make WPG Token                                                                                                    |
| Copy Application to Desktop                                                                                         |
| Hot Key<br>About<br>Exit                                                                                            |

Figure 3-17

### 3.2.12. Hot Key

Click "Hot Key" to show the guide of hot key. You can use the hot key to control the projection by keyboard.

| 1294 B | 100 CONTRACTOR 100                                                                       | 1                                                                                                    |
|--------|------------------------------------------------------------------------------------------|----------------------------------------------------------------------------------------------------|
|        | Show Login Code<br>Web Admin<br>WiFi AP-Client Configuration<br>Search Server            |                                                                                                    |
|        | Projection Source                                                                        | Hot Key 🛛 🗶                                                                                                    |
| -      | <ul> <li>Auto WiFi Connect</li> </ul>                                                    |                                                                                                    |
|        | <ul> <li>Auto Power Manager</li> <li>Hide UI</li> <li>Advanced Screen Capture</li> </ul> | Full Screen: Ctrl + Shift + F<br>Split # 1: Ctrl + Shift + 1<br>Split # 2: Ctrl + Shift + 2                     |
|        | Make WPG Token<br>Copy Application to Desktop                                            | Split # 3: Ctrl + Shift + 3<br>Split # 4: Ctrl + Shift + 4<br>Stop: Ctrl + Shift + S<br>Pause: Ctrl + Shift + P |
|        | Hot Key                                                                                  | Menu: Ctrl + Shift + M                                                                                          |
|        | About<br>Exit                                                                            |                                                                                                    |

Figure 3-18

#### 3.2.13. About

Click "About" to show the system information. It includes the client version, server IP address, and login code.

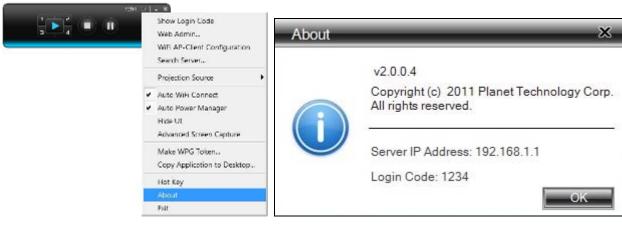

Figure 3-19

#### 3.2.14. Exit

Click "Exit" to exit the WPG utility. It will stop the current projection and close the application immediately.

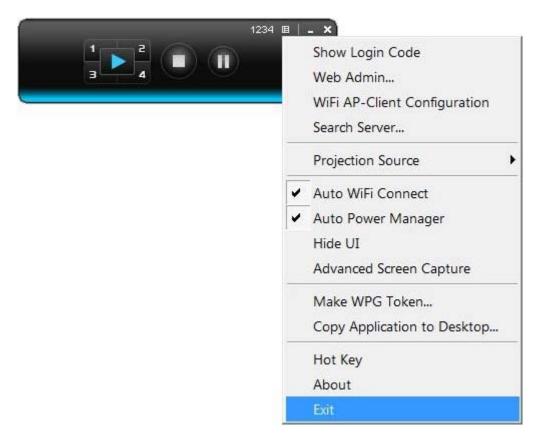

Figure 3-20

# Chapter 4. Web UI Management

### WPG-130N Homepage

Please follow the steps below to enter the web UI of WPG-130N.

**Step 1.** First, please connect your PC to WPG-130N wirelessly.

Step 2. Open the web browser and it will redirect to WPG-130N home page automatically. Or you can enter the default IP address <u>http://192.168.1.1</u> to access it.

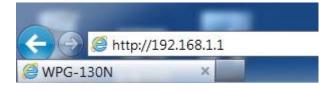

Figure 4-1

After a moment, the main screen appears as Figure 4-2

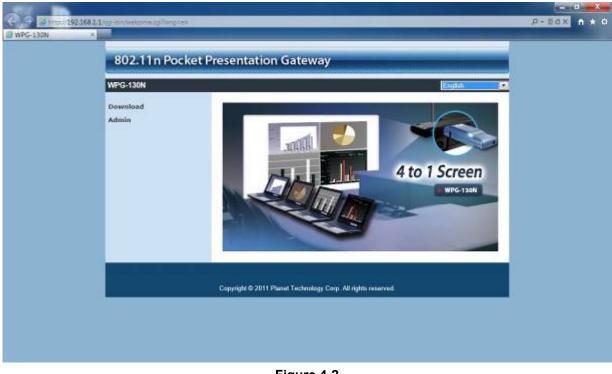

Figure 4-2

The following sections will introduce the detailed instructions of the web UI functions.

#### 4.1. Download

Please follow the steps below to download and execute the WPG installation program.

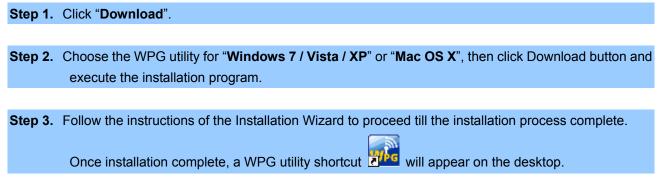

If the "Windows Security Alert" pops up, just press "Unblock" button to continue the installation.

| 802.11n Pocket P    | resentation Gateway                                                                                                    |
|---------------------|----------------------------------------------------------------------------------------------------|
| WPG-130N > Download |                                                                                                    |
| Download<br>Admin   | You can download Utility for Windows from here.<br>Download (Windows 7 / Vista / XP)<br>You can download Utility for MAC from here.<br>Download (MacBook 10.5/ 10.6 / 10.7) |
|                     | Copyright © 2011 Planet Technology Corp. All rights reserved.                                                                                                    |

Figure 4-3

### 4.2. Admin

This function allows you to login web management UI of WPG-130N. Click "**Admin**", and enter the password. The default value is "**admin**". Then click the **Login** button or press the **Enter** key. Please refer to the following sections for further configuration of the web management UI.

| WPG-130N > Admin |                                                               |
|------------------|---------------------------------------------------------------|
| Download         | User Name admin<br>Password Login                             |
|                  | Copyright © 2011 Planet Technology Corp. All rights reserved. |

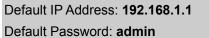

After entering the password, the main screen appears as Figure 4-5

#### 4.3.1. System Status

In this page can show the current status and some basic settings of the presentation gateway.

| /PG-130N > Admin > Syste | em Status            |                        | Logout |
|--------------------------|----------------------|------------------------|--------|
| System Status            | Model Name           | PLANET WPG-130N        |        |
| Network Setup            | Versions             |                        |        |
| OSD Setup                | Firmware Version     | 2.0.0.4                |        |
| Projection Setup         | Network Status       |                        |        |
| Change Passwords         | IP Address           | 192.168.1.1            |        |
| Reset to Default         | Subnet Mask          | 255.255.255.0          |        |
| Firmware Upgrade         | Default Gateway      | 192.168.1.1            |        |
|                          | Wireless MAC Address | 00:00:00:02:DF:B8      |        |
| Reboot System            | Connection Status    |                        |        |
|                          | Projecting Status    | Waiting for Projecting |        |
|                          | Total Users          | 0                      |        |

Figure 4-5

| Object               | Description                                                |  |
|----------------------|------------------------------------------------------------|--|
| Model Name           | Product model name                                         |  |
| Firmware Version     | Product firmware version number                            |  |
| Network Status       |                                                            |  |
| IP Address           | The IP address of WPG-130N                                 |  |
| Subnet Mask          | The subnet mask                                            |  |
| Default Gateway      | The default gateway                                        |  |
| Wireless MAC Address | The wireless MAC address                                   |  |
| Wire MAC Address     | The wire MAC address                                       |  |
| Connection Status    |                                                            |  |
| Projecting Status    | It shows "Waiting for projecting" or "Projecting".         |  |
| Total Users          | The number of users who has already login into WPG utility |  |
|                      |                                                            |  |

Table 4-1

#### 4.3.2. Network Setup

This page is used to configure the parameters for the local area network which connects to the wireless interface. Here you may change the setting for IP address, subnet mask, DHCP server, etc..

| ystem Status                         |                   | O Obtain an IP addr                                | ess autor | natically ( | Use the | following IP ac |
|--------------------------------------|-------------------|----------------------------------------------------|-----------|-------------|---------|-----------------|
| Vieturen <sup>i</sup> Entre          |                   | IP Address                                         | 192       | 168         | 1       | .1              |
| OSD Setup                            | IP Setup          | Subnet Mask                                        | 255       | 255         | 255     |                 |
| Projection Setup<br>Change Passwords |                   | Default Gateway                                    | 192       | 168         | . 1     | 1               |
| teset to Default                     |                   | DNS Server                                         | 192       | 168         | 1       |                 |
| irmware Upgrade                      |                   | ⊙ Auto ○ Disable                                   | -         | 11.         | -11-    |                 |
| Reboot System                        |                   | Start IP                                           | 192       | 168         | . 1     | . 11            |
|                                      |                   | End IP                                             | 192       | 168         | . 1     | . 254           |
|                                      | DHCP Server Setup | Subnet Mask                                        | 255       | 255         | 255     | . 0             |
|                                      |                   | Default Gateway                                    | 192       | 168         | 1       | .1              |
|                                      |                   | DNS Server                                         | 192       | 168         | 1       | .1              |
|                                      |                   | Region                                             | WORL      | DWIDE       |         | ~               |
|                                      |                   | SSID                                               | WPG-1     | 30N         |         |                 |
|                                      |                   | SSID Broadcast                                     | ⊙ Ena     | able O Di   | sable   |                 |
|                                      | Wireless Setup    | Channel                                            | Auto      | ~           |         |                 |
|                                      |                   | Encryption                                         | Disab     | le 🗸        |         |                 |
|                                      |                   | Кеу                                                |           |             |         |                 |
|                                      | Ap Client         | Connect to Existing<br>AP<br>O Enable<br>O Disable | Existing  | g AP SSID   | AB      |                 |
|                                      |                   | Encryption                                         | Disab     | e.          |         |                 |
|                                      |                   | Key                                                |           |             |         |                 |

Figure 4-6

The page includes the flowing detail fields:

| Object            | Description                                                     |  |
|-------------------|-----------------------------------------------------------------|--|
| IP Setup          |                                                                 |  |
| Obtain IP address | If you select this option, the WPG-130N will detect the network |  |
| automatically     | environment automatically.                                      |  |
|                   | When WPG-130N is connected to a LAN that has DHCP               |  |
|                   | server, the clients of WPG-130N will be assigned an IP by that  |  |
|                   | server and the built-in DHCP server of WPG-130N will be         |  |

| disabled. However, when the WPG-130N is connected to a<br>LAN that does not have any DHCP server, the built-in DHCP<br>server of WPG-130N will be anabled and the clients of<br>WPG-130N. Will obtain IP address by itself.       Use the following IP<br>address     Or you can select this option to use the fixed IP address for<br>WPG-130N. (Default Settings)       IP Address     The default value is 192.168.1.1       Subnet Mask     The default value is 192.168.1.1       DHCP Server Setup     The default value is 192.168.1.1       Auto     Select "Auto" to enable the built-in DHCP server of<br>WPG-130N. (Default Settings)       Start IP     The default value is 192.168.1.11       End IP     The default value is 192.168.1.11       End IP     The default value is 192.168.1.11       End IP     The default value is 192.168.1.11       End IP     The default value is 192.168.1.11       Dis Server     The default value is 192.168.1.11       Dis Server     The default value is 192.168.1.11       Dis Server     The default value is 192.168.1.11       Dis Setup     Wireless Setup       Wireless Setup     The option for enabling or disabling wireless LAN function       Wireless Setup     The default value is "Worldwide".       SSID     The default value is "Enable".       Channel     The default value is "Enable".       The default value is "Critika and the wireless LAN is can all of the wireless channels and choose a clear one automatically. Or you can sele                                                                  |                       |                                                                  |                                            |  |  |
|----------------------------------------------------------------------------------------------------|-----------------------|------------------------------------------------------------------|--------------------------------------------|--|--|
| server of WPG-130N will be enabled and the clients of WPG-130N will obtain IP address by itself.         Use the following IP address         address         IP Address         The default value is 192.168.1.1         Subnet Mask       The default value is 192.168.1.1         Dry or can select this option to use the fixed IP address for WPG-130N. (Default Settings)         Default Gateway       The default value is 192.168.1.1         DNS Server       The default value is 192.168.1.1         DHCP Server Setup       Select "Auto" to enable the built-in DHCP server of WPG-130N. (Default Settings)         Start IP       The default value is 192.168.1.11         End IP       The default value is 192.168.1.11         End IP       The default value is 192.168.1.11         Disable       Or you can select this option to disable the DHCP server of WPG-130N.         Wireless Satup       The option for enabling or disabling wireless LAN function         Embedded AP       You can configure the SSID string here when Wireless LAN is enabled.         SSID Broadcast       The option for enabling or disabling wireless LAN function         Embedded AP       You can configure the SSID string here when Wireless LAN is enabled.         SSID Broadcast       The option of wireless security. You can select one of WEP / WPA-PSK / WPA2-PSK, or disable it.         Key       If coroption is enabled,                                                                                                    |                       |                                                                  |                                            |  |  |
| WPG-130N will obtain IP address by itself.         Use the following IP<br>address       Or you can select this option to use the fixed IP address for<br>WPG-130N. (Default Settings)         IP Address       The default value is 192.168.1.1         Subnet Mask       The default value is 192.168.1.1         Default Gateway       The default value is 192.168.1.1         DNS Server       The default value is 192.168.1.1         DHCP Server Setup       Select "Auto" to enable the built-in DHCP server of<br>WPG-130N. (Default Settings)         Start IP       The default value is 192.168.1.254         Subnet Mask       The default value is 192.168.1.11         End IP       The default value is 192.168.1.11         End IP       The default value is 192.168.1.11         DNS Server       The default value is 192.168.1.11         DNS Server       The default value is 192.168.1.11         DNS Server       The default value is 192.168.1.11         DNS Server       The default value is 192.168.1.1         DNS Server       The default value is 192.168.1.1         DNS Server       The default value is 192.168.1.1         DNS Server       The default value is 192.168.1.1         DNS Server       The default value is 192.168.1.1         DNS Server       The default value is 192.168.1.1         DNS Server       The defa                                                                                                    |                       | · · · ·                                                          |                                            |  |  |
| Use the following IP<br>address         Or you can select this option to use the fixed IP address for<br>WPG-130N. (Default Settings)           IP Address         The default value is 192.168.1.1           Subnet Mask         The default value is 192.168.1.1           DNS Server         The default value is 192.168.1.1           DNS Server         The default value is 192.168.1.1           DHCP Server Setup         The default value is 192.168.1.1           Auto         Select "Auto" to enable the built-in DHCP server of<br>WPG-130N. (Default Settings)           Start IP         The default value is 192.168.1.254           Subnet Mask         The default value is 192.168.1.11           End IP         The default value is 192.168.1.11           Dofault Gateway         The default value is 192.168.1.1           Disable         Or you can select this option to disable the DHCP server of<br>WPG-130N.           Wireless Setup         Wireless LAN           Wireless Sotup         You can configure the SSID string here<br>SSID           SSID Broadcast         The default value is "Enable".           Channel         If you select "Auto", the WPG-130N will scan all of the wireless<br>channels and choose a clear one automatically. Or you can<br>select a fixed channel.           Encryption         The option for enabling or disabling AP Client mode. Sy this<br>feature you can join other existed Access Point wirelessly.           Existing A                                                                                |                       |                                                                  |                                            |  |  |
| address       WPG-130N. (Defa⊔t Settings)         IP Address       The default value is 192.168.1.1         Subnet Mask       The default value is 192.168.1.1         DNS Server       The default value is 192.168.1.1         DHCP Server Setup       Jefault Gateway         Auto       Select "Auto" to enable the built-in DHCP server of<br>WPG-130N. (Default Settings)         Start IP       The default value is 192.168.1.11         End IP       The default value is 192.168.1.11         End IP       The default value is 192.168.1.11         End IP       The default value is 192.168.1.11         End IP       The default value is 192.168.1.11         DNS Server       The default value is 192.168.1.11         DNS Server       The default value is 192.168.1.1         DNS Server       The default value is 192.168.1.1         DNS Server       The default value is 192.168.1.1         DNS Server       The default value is 192.168.1.1         DNS Server       The default value is 192.168.1.1         DNS Server       The default value is 192.168.1.1         Disable       Or you can select this option to disable the DHCP server of<br>WPG-130N.         Wireless Setup       You can configure the SSID string here<br>sSID         SSID Broadcast       The option or enablary or disabling wireless LAN function                                                                                                    |                       |                                                                  |                                            |  |  |
| IP Address         The default value is 192.168.1.1           Subnet Mask         The default value is 255.255.0           Default Gateway         The default value is 192.168.1.1           DNS Server         The default value is 192.168.1.1           DHCP Server Setup         Select "Auto" to enable the built-in DHCP server of WPG-130N. (Default Settings)           Start IP         The default value is 192.168.1.11           End IP         The default value is 192.168.1.11           End IP         The default value is 192.168.1.11           End IP         The default value is 192.168.1.11           Disable         Or you can select this option to disable the DHCP server of WPG-130N.           Wireless Setup         The option for enabling or disabling wireless LAN function           Embedded AP SSID         You can configure the SSID string here when Wireless LAN is enabled.           Region         The default value is "Enable".         Channel           If you select "Auto", the WPG-130N will scan all of the wireless channels and choose a clear one automatically. Or you can select a fixed channel.           Encryption         The option for enabled, you have to set the key according to the encryption mode you selected.           AP Client         The option for enableg or disabling AP Client mode. By this feature you can join other existed Access Point wireless!y.           Existing AP         Enter the SSID of the existed AP h                                                                              | Use the following IP  | Or you can select t                                              | his option to use the fixed IP address for |  |  |
| Subnet Mask         The default value is 255.255.0           Default Gateway         The default value is 192.168.1.1           DNS Server         The default value is 192.168.1.1           DHCP Server Setup         Select "Auto" to enable the built-in DHCP server of<br>WPG-130N. (Default Settings)           Start IP         The default value is 192.168.1.11           End IP         The default value is 192.168.1.11           End IP         The default value is 192.168.1.11           DNS Server         The default value is 192.168.1.1           Disable         Or you can select this option to disable the DHCP server of<br>WPG-130N.           Wireless Setup         The option for enabling or disabling wireless LAN function           Embedded AP<br>SSID         You can configure the SSID string here<br>when Wireless LAN is enabled.           Region         The default value is "Worldwide".           SSID Broadcast         The default value is "Worldwide".           SSID Broadcast         The default value is "Lable".           If you select "Auto", the WPG-130N will scan all of the wireless<br>channels and choose a clear one automatically. Or you can<br>select a fixed channel.           Encryption         The option for enabled, you have to set the key according to<br>the encryption mode you selected.           AP Client         The option for enableg or disabling AP Client mode. By this<br>feature you can join other existed Access Point wirelessly.                                                             | address               | WPG-130N. (Defau                                                 | ult Settings)                              |  |  |
| Default Gateway         The default value is 192.168.1.1           DHCP Server Setup         The default value is 192.168.1.1           Auto         Select "Auto" to enable the built-in DHCP server of<br>WPG-130N. (Default Settings)           Start IP         The default value is 192.168.1.11           End IP         The default value is 192.168.1.254           Subnet Mask         The default value is 192.168.1.11           End IP         The default value is 192.168.1.11           Disable         Or you can select this option to disable the DHCP server of<br>WPG-130N.           Wireless Setup         The option for enabling or disabling wireless LAN function           Embedded AP<br>SSID         You can configure the SSID string here<br>when Wireless LAN is enabled.           Region         The default value is "Enable".           Channel         If you select "Auto", the WPG-130N will scan all of the wireless<br>channels and choose a clear one automatically. Or you can<br>select a fixed channel.           Encryption         The option of wireless security. You can select one of WEP /<br>WPA-PSK / WPA2-PSK, or disable it.           AP Client         The option for enabling or disabling AP Client mode. By this<br>feature you can join other existed Access Point wirelessly.           Existing AP         Enter the SSID of the existed AP here<br>SSID           Wireless security. Please choose the same encryption method<br>of wireless security. Please choose the same encryption method<br>of wireless security wi |                       | IP Address                                                       | The default value is 192.168.1.1           |  |  |
| DNS Server         The default value is 192.168.1.1           DHCP Server Setup         Select "Auto" to enable the built-in DHCP server of WPG-130N. (Default Settings)           Start IP         The default value is 192.168.1.11           End IP         The default value is 192.168.1.11           End IP         The default value is 192.168.1.11           End IP         The default value is 192.168.1.11           DNS Server         The default value is 192.168.1.1           DNS Server         The default value is 192.168.1.1           DNS Server         The default value is 192.168.1.1           Disable         Or you can select this option to disable the DHCP server of WPG-130N.           Wireless Setup         You can configure the SSID string here SSID           Wireless LAN         The option for enabler of disabling wireless LAN function           Embedded AP SSID         You can configure the SSID string here when Wireless LAN is enabled.           Region         The default value is "Enable".         Channel           If you select "Auto", the WPG-130N will scan all of the wireless channels and choose a clear one automatically. Or you can select a fixed channel.           Encryption         The option of wireless security. You can select one of WEP / WPA-PSK / WPA2-PSK, or disable it.           Key         If encryption is enabled, you have to set the key according to the encryption mode you selected. <tr< th=""><th></th><th>Subnet Mask</th><th>The default value is 255.255.255.0</th></tr<>           |                       | Subnet Mask                                                      | The default value is 255.255.255.0         |  |  |
| DHCP Server Setup           Auto         Select "Auto" to enable the built-in DHCP server of<br>WPG-130N. (Default Settings)           Start IP         The default value is 192.168.1.11           End IP         The default value is 192.168.1.254           Subnet Mask         The default value is 192.168.1.254           Subnet Mask         The default value is 192.168.1.1           Disable         Or you can select this option to disable the DHCP server of<br>WPG-130N.           Wireless Setup         The option for enabling or disabling wireless LAN function           Embedded AP<br>SSID         You can configure the SSID string here<br>when Wireless LAN is enabled.           Region         The default value is "Enable".           SSID Broadcast         The default value is "Enable".           Channel         If you select "Auto", the WPG-130N will scan all of the wireless<br>channels and choose a clear one automatically. Or you can<br>select a fixed channel.           Encryption         The option for enabling or disabling AP Client mode. By this<br>feature you can join other existed Access Point wirelessly.           AP Client         The option of walls or using or disabling AP Client mode. By this<br>feature you can join other existed Access Point wirelessly.           Existing AP<br>SSID         Enter the SSID of the existed AP here<br>when AP Client mode is enabled.           Encryption         The option for enabling or disabling AP Client mode. By this<br>feature you can join other existed Access P |                       | Default Gateway                                                  | The default value is 192.168.1.1           |  |  |
| Auto       Select "Auto" to enable the built-in DHCP server of<br>WPG-130N. (Default Settings)         Start IP       The default value is 192.168.1.11         End IP       The default value is 192.168.1.254         Subnet Mask       The default value is 192.168.1.254         Subnet Mask       The default value is 192.168.1.1         Disable       Or you can select this option to disable the DHCP server of<br>WPG-130N.         Wireless Setup       The option for enabling or disabling wireless LAN function         Embedded AP<br>SSID       You can configure the SSID string here<br>when Wireless LAN is enabled.         Region       The default value is "Wordwide".         SSID Broadcast       The default value is "Enable".         Channel       If you select "Auto", the WPG-130N will scan all of the wireless<br>channels and choose a clear one automatically. Or you can<br>select a fixed channel.         Encryption       The option for enabling or disabling AP Client mode. By this<br>feature you can join other existed Access Point wirelessly.         Existing AP<br>SSID       The option for enabling or disabling AP Client mode. By this<br>feature you can join other existed Access Point wirelessly.         Encryption       The option for enabling or disabling AP Client mode. By this<br>feature you can join other existed Access Point wirelessly.         Existing AP<br>SSID       Enter the SSID of the existed AP here<br>when AP Client mode is enabled.         E                                                      |                       | DNS Server                                                       | The default value is 192.168.1.1           |  |  |
| WPG-130N. (Defa⊔t Settings)         Start IP       The default value is 192.168.1.11         End IP       The default value is 192.168.1.254         Subnet Mask       The default value is 255.255.25.0         Default Gateway       The default value is 192.168.1.1         DNS Server       The default value is 192.168.1.1         Disable       Or you can select this option to disable the DHCP server of WPG-130N.         Wireless Setup       The option for enabling or disabling wireless LAN function         Embedded AP<br>SSID       You can configure the SSID string here when Wireless LAN is enabled.         Region       The default value is "Enable".         Channel       If you select "Auto", the WPG-130N will scan all of the wireless channels and choose a clear one automatically. Or you can select a fixed chanuel.         Encryption       The option for enabled, you have to set the key according to the encryption mody ou selected.         AP Client       The option for enabled, you have to set the key according to the encryption mody ou selected.         AP Client       The option for enabling or disabling AP Client mode. By this feature you can jo:- other existed Access Point wirelessly.         Existing AP<br>SSID       Enter the SSID of the existed AP here when AP Client mode is enabled.         Encryption       The VPG-130N sup-orts multiple encryption methods of wireless security. Please choose the same encryption method of wireless security with the existed                                             | DHCP Server Setup     |                                                                  |                                            |  |  |
| Start IP       The default value is 192.168.1.11         End IP       The default value is 192.168.1.254         Subnet Mask       The default value is 255.255.255.0         Default Gateway       The default value is 192.168.1.1         Disable       Or you can select this option to disable the DHCP server of WPG-130N.         Wireless Setup       The option for enabling or disabling wireless LAN function         Embedded AP       You can configure the SSID string here when Wireless LAN is enabled.         Region       The default value is "Worldwide".         SSID Broadcast       The default value is "Enable".         Channel       If you select "Auto", the WPG-130N will scan all of the wireless channels and choose a clear one automatically. Or you can select a fixed channel.         Encryption       The option for enabling or disabling AP Client mode. By this feature you can join other existed Access Point wirelessly.         AP Client       The option for enabling or disabling AP Client mode. By this feature you can join other existed Access Point wirelessly.         Existing AP       Enter the SSID of the existed AP here when AP Client mode is enabled.         Encryption       The option for enabling or disabling AP Client mode of wireless security. Please choose the same encryption methods of wireless security. With the existed AP you want to join.                                                                                                    | Auto                  | Select "Auto" to en                                              | able the built-in DHCP server of           |  |  |
| End IP       The default value is 192.168.1.254         Subnet Mask       The default value is 255.255.25.0         Default Gateway       The default value is 192.168.1.1         DNS Server       The default value is 192.168.1.1         Disable       Or you can select this option to disable the DHCP server of WPG-130N.         Wireless Setup       The option for enabling or disabling wireless LAN function         Embedded AP       You can configure the SSID string here when Wireless LAN is enabled.         Region       The default value is "Worldwide".         SSID Broadcast       The default value is "Enable".         Channel       If you select "Auto", the WPG-130N will scan all of the wireless channels and choose a clear one automatically. Or you can select a fixed channel.         Encryption       The option for enabled, you have to set the key according to the encryption mode you selected.         AP Client       The option for enabling or disabling AP Client mode. By this feature you can join other existed Access Point wirelessly.         Existing AP       Enter the SSID of the existed AP here when AP Client mode is enabled.         Encryption       The oWPG-130N supports multiple encryption methods of wireless security. Vie as echoose the same encryption methods of wireless security. With the existed AP you want to join.                                                                                                    |                       | WPG-130N. (Defau                                                 | ult Settings)                              |  |  |
| Subnet Mask         The default value is 255.255.25.0           Default Gateway         The default value is 192.168.1.1           DNS Server         The default value is 192.168.1.1           Disable         Or you can select this option to disable the DHCP server of WPG-130N.           Wireless Setup         The option for enabling or disabling wireless LAN function           Embedded AP         You can configure the SSID string here when Wireless LAN is enabled.           Region         The default value is "Worldwide".           SSID Broadcast         The default value is "Enable".           Channel         If you select "Auto", the WPG-130N will scan all of the wireless channels and choose a clear one automatically. Or you can select a fixed channel.           Encryption         The option for enabled, you have to set the key according to the encryption norde you selected.           AP Client         The option for enabling or disabling AP Client mode. By this feature you can join other existed Access Point wirelessly.           Existing AP         Enter the SSID of the existed AP here when AP Client mode is enabled.           Encryption         The option for enabling or disabling AP Client mode of wireless security. Please choose the same encryption methods of wireless security. When AP Client mode is enabled.                                                                                                    |                       | Start IP                                                         | The default value is 192.168.1.11          |  |  |
| Default Gateway         The default value is 192.168.1.1           DNS Server         The default value is 192.168.1.1           Disable         Or you can select this option to disable the DHCP server of WPG-130N.           Wireless Setup         The option for enabling or disabling wireless LAN function           Embedded AP<br>SSID         You can configure the SSID string here when Wireless LAN is enabled.           Region         The default value is "Worldwide".           SSID Broadcast         The default value is "Enable".           Channel         If you select "Auto", the WPG-130N will scan all of the wireless channels and choose a clear one automatically. Or you can select a fixed channel.           Encryption         The option for enabled, you have to set the key according to the encryption mode you selected.           AP Client         The option for enabling or disabling AP Client mode. By this feature you can join other existed Access Point wirelessly.           Existing AP         Enter the SSID of the existed AP here when AP Client mode is enabled.           Encryption         The option for enabling or disabling AP Client mode of wireless security. Please choose the same encryption methods of wireless security. with the existed AP you want to join.                                                                                                    |                       | End IP                                                           | The default value is 192.168.1.254         |  |  |
| DNS Server         The default value is 192.168.1.1           Disable         Or you can select this option to disable the DHCP server of WPG-130N.           Wireless Setup         The option for enabling or disabling wireless LAN function           Embedded AP         You can configure the SSID string here when Wireless LAN is enabled.           Region         The default value is "Worldwide".           SSID Broadcast         The default value is "Enable".           Channel         If you select "Auto", the WPG-130N will scan all of the wireless channels and choose a clear one automatically. Or you can select a fixed channel.           Encryption         The option for enabled, you have to set the key according to the encryption mode you selected.           AP Client         The option for enabling or disabling AP Client mode. By this feature you can join other existed Access Point wirelessly.           Existing AP         Enter the SSID of the existed AP here SSID           SSID         The volen for enabling or disabling AP Client mode is enabled.                                                                                                    |                       | Subnet Mask                                                      | The default value is 255.255.255.0         |  |  |
| Disable       Or you can select this option to disable the DHCP server of WPG-130N.         Wireless Setup       The option for enabling or disabling wireless LAN function         Embedded AP<br>SSID       You can configure the SSID string here when Wireless LAN is enabled.         Region       The default value is "Worldwide".         SSID Broadcast       The default value is "Enable".         Channel       If you select "Auto", the WPG-130N will scan all of the wireless channels and choose a clear one automatically. Or you can select a fixed channel.         Encryption       The option for enabled, you have to set the key according to the encryption mode you selected.         AP Client       If eoption for enabling or disabling AP Client mode. By this feature you can join other existed Access Point wirelessly.         Existing AP<br>SID       Enter the SSID of the existed AP here when AP Client mode is enabled.         Encryption       The WPG-130N supports multiple encryption methods of wireless security. Please choose the same encryption methods of wireless security with the existed AP you want to join.                                                                                                    |                       | Default Gateway                                                  | The default value is 192.168.1.1           |  |  |
| WPG-130N.         Wireless Setup         Wireless LAN       The option for enabling or disabling wireless LAN function         Embedded AP<br>SSID       You can configure the SSID string here<br>when Wireless LAN is enabled.         Region       The default value is "Worldwide".         SSID Broadcast       The default value is "Enable".         Channel       If you select "Auto", the WPG-130N will scan all of the wireless<br>channels and choose a clear one automatically. Or you can<br>select a fixed channel.         Encryption       The option of wireless security. You can select one of WEP /<br>WPA-PSK / WPA2-PSK, or disable it.         Key       If Encryption is enabled, you have to set the key according to<br>the encryption mode you selected.         AP Client       The option for enabling or disabling AP Client mode. By this<br>feature you can join other existed Access Point wirelessly.         Existing AP       Enter the SSID of the existed AP here<br>when AP Client mode is enabled.         Encryption       The WPG-130N supports multiple encryption methods of<br>wireless security. Please choose the same encryption methods of<br>wireless security with the existed AP you want to join.                                                                                                    |                       | DNS Server                                                       | The default value is 192.168.1.1           |  |  |
| Wireless Setup         The option for enabling or disabling wireless LAN function           Embedded AP<br>SSID         You can configure the SSID string here<br>when Wireless LAN is enabled.           Region         The default value is "Worldwide".           SSID Broadcast         The default value is "Enable".           Channel         If you select "Auto", the WPG-130N will scan all of the wireless<br>channels and choose a clear one automatically. Or you can<br>select a fixed channel.           Encryption         The option of wireless security. You can select one of WEP /<br>WPA-PSK / WPA2-PSK, or disable it.           Key         If Encryption is enabled, you have to set the key according to<br>the encryption mode you selected.           AP Client         The option for enabling or disabling AP Client mode. By this<br>feature you can join other existed Access Point wirelessly.           Existing AP         Enter the SSID of the existed AP here<br>SSID           SID         When AP Client mode is enabled.           Encryption         The WPG-130N supports multiple encryption methods of<br>wireless security. Please choose the same encryption methods of<br>wireless security with the existed AP you want to join.                                                                                                    | Disable               | Or you can select this option to disable the DHCP server of      |                                            |  |  |
| Wireless LAN       The option for enabling or disabling wireless LAN function         Embedded AP       You can configure the SSID string here when Wireless LAN is enabled.         Region       The default value is "Worldwide".         SSID Broadcast       The default value is "Enable".         Channel       If you select "Auto", the WPG-130N will scan all of the wireless channels and choose a clear one automatically. Or you can select a fixed channel.         Encryption       The option of wireless security. You can select one of WEP / WPA-PSK / WPA2-PSK, or disable it.         Key       If Encryption is enabled, you have to set the key according to the encryption mode you selected.         AP Client       The option for enabling or disabling AP Client mode. By this feature you can join other existed Access Point wirelessly.         Existing AP       Enter the SSID of the existed AP here when AP Client mode is enabled.         Encryption       The WPG-130N supports multiple encryption methods of wireless security. Please choose the same encryption method of wireless security with the existed AP you want to join.                                                                                                    |                       | WPG-130N.                                                        |                                            |  |  |
| Wireless LAN       The option for enabling or disabling wireless LAN function         Embedded AP       You can configure the SSID string here when Wireless LAN is enabled.         Region       The default value is "Worldwide".         SSID Broadcast       The default value is "Enable".         Channel       If you select "Auto", the WPG-130N will scan all of the wireless channels and choose a clear one automatically. Or you can select a fixed channel.         Encryption       The option of wireless security. You can select one of WEP / WPA-PSK / WPA2-PSK, or disable it.         Key       If Encryption is enabled, you have to set the key according to the encryption mode you selected.         AP Client       The option for enabling or disabling AP Client mode. By this feature you can join other existed Access Point wirelessly.         Existing AP       Enter the SSID of the existed AP here when AP Client mode is enabled.         Encryption       The WPG-130N supports multiple encryption methods of wireless security. Please choose the same encryption method of wireless security with the existed AP you want to join.                                                                                                    | Wireless Setup        | l                                                                |                                            |  |  |
| Embedded AP<br>SSIDYou can configure the SSID string here<br>when Wireless LAN is enabled.RegionThe default value is "Worldwide".SSID BroadcastThe default value is "Enable".ChannelIf you select "Auto", the WPG-130N will scan all of the wireless<br>channels and choose a clear one automatically. Or you can<br>select a fixed channel.EncryptionThe option of wireless security. You can select one of WEP /<br>WPA-PSK / WPA2-PSK, or disable it.KeyIf Encryption is enabled, you have to set the key according to<br>the encryption mode you selected.AP ClientThe option for enabled or existed Access Point wirelessly.Existing AP<br>SSIDEnter the SSID of the existed AP here<br>when AP Client mode is enabled.EncryptionThe WPG-130N supports multiple encryption methods of<br>wireless security. Please choose the same encryption method<br>of wireless security with the existed AP you want to join.                                                                                                    |                       | The option for enabling or disabling wireless LAN function       |                                            |  |  |
| SSIDwhen Wireless LAN is enabled.RegionThe default value is "Worldwide".SSID BroadcastThe default value is "Enable".ChannelIf you select "Auto", the WPG-130N will scan all of the wireless<br>channels and choose a clear one automatically. Or you can<br>select a fixed channel.EncryptionThe option of wireless security. You can select one of WEP /<br>WPA-PSK / WPA2-PSK, or disable it.KeyIf Encryption is enabled, you have to set the key according to<br>the encryption mode you selected.AP ClientThe option for enabling or disabling AP Client mode. By this<br>feature you can join other existed Access Point wirelessly.EncryptionExisting AP<br>SSIDEnter the SSID of the existed AP here<br>when AP Client mode is enabled.EncryptionThe WPG-130N suports multiple encryption methods of<br>wireless security. Viet the existed AP you want to join.                                                                                                    |                       | -                                                                |                                            |  |  |
| Region       The default value is "Worldwide".         SSID Broadcast       The default value is "Enable".         Channel       If you select "Auto", the WPG-130N will scan all of the wireless channels and choose a clear one automatically. Or you can select a fixed channel.         Encryption       The option of wireless security. You can select one of WEP / WPA-PSK / WPA2-PSK, or disable it.         Key       If Encryption is enabled, you have to set the key according to the encryption mode you selected.         AP Client       The option for enabling or disabling AP Client mode. By this feature you can join of the existed Access Point wirelessly.         Existing AP       Enter the SSID of the existed AP here when AP Client mode is enabled.         Encryption       The WPG-130N suports multiple encryption methods of wireless security. Please choose the same encryption methods of wireless security with the existed AP you want to join.                                                                                                    |                       | SSID                                                             |                                            |  |  |
| SSID Broadcast       The default value is "Enable".         Channel       If you select "Auto", the WPG-130N will scan all of the wireless channels and choose a clear one automatically. Or you can select a fixed channel.         Encryption       The option of wireless security. You can select one of WEP / WPA-PSK / WPA2-PSK, or disable it.         Key       If Encryption is enabled, you have to set the key according to the encryption mode you selected.         AP Client       The option for enabling or disabling AP Client mode. By this feature you can join other existed Access Point wirelessly.         Existing AP       Enter the SSID of the existed AP here when AP Client mode is enabled.         Encryption       The WPG-130N supports multiple encryption methods of wireless security. Please choose the same encryption method of wireless security with the existed AP you want to join.                                                                                                    | Region                | The default value is "Worldwide".                                |                                            |  |  |
| channels and choose a clear one automatically. Or you can select a fixed channel.         Encryption       The option of wireless security. You can select one of WEP / WPA-PSK / WPA2-PSK, or disable it.         Key       If Encryption is enabled, you have to set the key according to the encryption mode you selected.         AP Client       The option for enable or disabling AP Client mode. By this feature you can join other existed Access Point wirelessly.         Existing AP       Enter the SSID of the existed AP here when AP Client mode is enabled.         Encryption       The WPG-130N suports multiple encryption methods of wireless security. Please choose the same encryption method of wireless security with the existed AP you want to join.                                                                                                    |                       | The default value is "Enable".                                   |                                            |  |  |
| channels and choose a clear one automatically. Or you can select a fixed channel.         Encryption       The option of wireless security. You can select one of WEP / WPA-PSK / WPA2-PSK, or disable it.         Key       If Encryption is enabled, you have to set the key according to the encryption mode you selected.         AP Client       The option for enable or disabling AP Client mode. By this feature you can join other existed Access Point wirelessly.         Existing AP       Enter the SSID of the existed AP here when AP Client mode is enabled.         Encryption       The WPG-130N suports multiple encryption methods of wireless security. Please choose the same encryption method of wireless security with the existed AP you want to join.                                                                                                    | Channel               | If you select "Auto", the WPG-130N will scan all of the wireless |                                            |  |  |
| select a fixed channel.         Encryption       The option of wireless security. You can select one of WEP / WPA-PSK / WPA2-PSK, or disable it.         Key       If Encryption is enabled, you have to set the key according to the encryption mode you selected.         AP Client       The option for enabling or disabling AP Client mode. By this feature you can join other existed Access Point wirelessly.         Existing AP       Enter the SSID of the existed AP here SSID         SSID       When AP Client mode is enabled.         Encryption       The WPG-130N suports multiple encryption methods of wireless security. Please choose the same encryption method of wireless security. with the existed AP you want to join.                                                                                                    |                       |                                                                  |                                            |  |  |
| WPA-PSK / WPA2-PSK, or disable it.         Key       If Encryption is enabled, you have to set the key according to the encryption mode you selected.         AP Client       The option for enabling or disabling AP Client mode. By this feature you can join other existed Access Point wirelessly.         Existing AP       Enter the SSID of the existed AP here when AP Client mode is enabled.         Encryption       The WPG-130N suports multiple encryption methods of wireless security. Please choose the same encryption method of wireless security with the existed AP you want to join.                                                                                                    |                       |                                                                  |                                            |  |  |
| WPA-PSK / WPA2-PSK, or disable it.         Key       If Encryption is enabled, you have to set the key according to the encryption mode you selected.         AP Client       The option for enabling or disabling AP Client mode. By this feature you can join other existed Access Point wirelessly.         Existing AP       Enter the SSID of the existed AP here when AP Client mode is enabled.         Encryption       The WPG-130N suports multiple encryption methods of wireless security. Please choose the same encryption method of wireless security with the existed AP you want to join.                                                                                                    | Encryption            |                                                                  |                                            |  |  |
| Key       If Encryption is enabled, you have to set the key according to the encryption mode you selected.         AP Client       The option for enabling or disabling AP Client mode. By this feature you can join other existed Access Point wirelessly.         Existing AP       Enter the SSID of the existed AP here sSID         SSID       when AP Client mode is enabled.         Encryption       The WPG-130N supports multiple encryption methods of wireless security. Please choose the same encryption method of wireless security with the existed AP you want to join.                                                                                                    |                       |                                                                  |                                            |  |  |
| the encryption mode you selected.         AP Client         Connect to Existing AP         The option for enabling or disabling AP Client mode. By this feature you can join other existed Access Point wirelessly.         Existing AP       Enter the SSID of the existed AP here when AP Client mode is enabled.         Encryption       The WPG-130N suports multiple encryption methods of wireless security. Please choose the same encryption method of wireless security with the existed AP you want to join.                                                                                                    | Key                   |                                                                  |                                            |  |  |
| Connect to Existing AP       The option for enabling or disabling AP Client mode. By this feature you can join other existed Access Point wirelessly.         Existing AP       Enter the SSID of the existed AP here solution when AP Client mode is enabled.         Encryption       The WPG-130N supports multiple encryption methods of wireless security. Please choose the same encryption method of wireless security with the existed AP you want to join.                                                                                                    |                       | the encryption mod                                               | le you selected.                           |  |  |
| Connect to Existing AP       The option for enabling or disabling AP Client mode. By this feature you can join other existed Access Point wirelessly.         Existing AP       Enter the SSID of the existed AP here solution when AP Client mode is enabled.         Encryption       The WPG-130N supports multiple encryption methods of wireless security. Please choose the same encryption method of wireless security with the existed AP you want to join.                                                                                                    | AP Client             |                                                                  |                                            |  |  |
| feature you can join other existed Access Point wirelessly.         Existing AP       Enter the SSID of the existed AP here         SSID       when AP Client mode is enabled.         The WPG-130N supports multiple encryption methods of wireless security. Please choose the same encryption method of wireless security with the existed AP you want to join.                                                                                                    |                       | The option for enal                                              | bling or disabling AP Client mode. By this |  |  |
| Existing AP       Enter the SSID of the existed AP here when AP Client mode is enabled.         Encryption       The WPG-130N supports multiple encryption methods of wireless security. Please choose the same encryption method of wireless security with the existed AP you want to join.                                                                                                    | Connect to Existing A | -                                                                | • •                                        |  |  |
| SSID         when AP Client mode is enabled.           Encryption         The WPG-130N supports multiple encryption methods of wireless security. Please choose the same encryption method of wireless security with the existed AP you want to join.                                                                                                    |                       |                                                                  |                                            |  |  |
| Encryption         The WPG-130N supports multiple encryption methods of wireless security. Please choose the same encryption method of wireless security with the existed AP you want to join.                                                                                                    |                       | •                                                                |                                            |  |  |
| wireless security. Please choose the same encryption method<br>of wireless security with the existed AP you want to join.                                                                                                    | Encryption            |                                                                  |                                            |  |  |
| of wireless security with the existed AP you want to join.                                                                                                    |                       |                                                                  |                                            |  |  |
|                                                                                                    |                       | -                                                                | •••                                        |  |  |
| Lines the key of the existed AF you want to join.                                                                                                    | Key                   |                                                                  | · · · · ·                                  |  |  |
|                                                                                                    | Ney                   |                                                                  |                                            |  |  |

#### Table 4-2

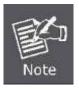

The wireless security of WPG-130N supports AES (Advanced Encryption Standard) encryption.

Click the Apply button to make the changes to take effect.

#### 4.3.3. OSD Setup

Users can customize their own OSD (on-screen display) standby image.

| PG-130N > Admin > OSD \$                                                                                                    | Setup              | Cog                                                                                                    |
|----------------------------------------------------------------------------------------------------|--------------------|----------------------------------------------------------------------------------------------------|
| System Status<br>Network Setup<br>OCCN Colum<br>Projection Setup<br>Change Passwords<br>Reset to Default<br>Firmware Upgrade | Set Background     | Background<br>Image Default<br>Restore Initial<br>File Name 图题:<br>Image File Upload<br>The image file to be uploaded must be created in advance<br>using the projection screen image creation tool. |
| Reboot System                                                                                                    | Screen Information | O Disable In Enable O Some Information                                                                                                    |

Figure 4-8

The web page includes the flowing fields:

| Object             | Description                                                                                              |  |
|--------------------|----------------------------------------------------------------------------------------------------|--|
| Restore Initial    | Restore to the default OSD standby image.                                                                |  |
| Image File Upload  | Upload the customized OSD standby image.<br>(You need to use the provided IB Maker utility stored in the |  |
|                    | CD-ROM to convert the image to the system defined format.)                                               |  |
| Screen Information | You can choose to show the detailed information about projection and connection on the standby screen.   |  |

#### Table 4-3

Click the Apply button to make the changes to take effect.

### 4.3.4. Projection Setup

| PG-130N > Admin > Proje                        | ection Setup     |            | Cogou 🖨                                         |
|------------------------------------------------|------------------|------------|-------------------------------------------------|
| System Status                                  |                  | Resolution | XGA (1024X768)                                  |
| Network Setup<br>OSD Setup<br>Projection Solve | Projection Setup | Login Code | <ul> <li>○ Disable</li> <li>③ Random</li> </ul> |
| Change Passwords                               |                  |            | O Use the following code                        |
| Reset to Default<br>Firmware Upgrade           |                  |            | Control Control                                 |
| Reboot System                                  |                  |            |                                                 |

Figure 4-9

| Object     | Description                                               |
|------------|-----------------------------------------------------------|
| Resolution | VGA: WXGA+ (1280x800)                                     |
|            | WXGA (1280x768)                                           |
|            | XGA (1024x768) (Default setting)                          |
|            | SVGA (800x600).                                           |
|            | HDMI: 720p (1280x720)                                     |
| Login Code | You can select "Disable", "Random", or "Use the following |
|            | code" to set a specified 4-characters Number.             |

Table 4-4

Click the Apply button to make the changes to take effect.

#### 4.3.5. Change Passwords

Users can change the login password. The length of password is up to 8 characters.

| 802.11n Pocket P               | resentation Gateway                                        |          |
|--------------------------------|------------------------------------------------------------|----------|
| WPG-130N > Admin > Change      | e Passwords                                                | Logout » |
| System Status<br>Network Setup | Admin                                                      |          |
| OSD Setup<br>Projection Setup  | Enter New Password Confirm New Password                    | Apply    |
| Reset to Default               |                                                            |          |
| Firmware Upgrade               |                                                            |          |
| Reboot System                  |                                                            |          |
| 2                              | Copyright © 2011 Planet Technology Corp. All rights reserv | red.     |

Figure 4-10

Click the Apply button to make the changes to take effect.

#### 4.3.6. Reset to Default

This page allows you to reset the current configuration to factory default.

| 802.11n Pocket Presentation Gateway                                                 |                                                                                     |             |  |  |  |
|-------------------------------------------------------------------------------------|-------------------------------------------------------------------------------------|-------------|--|--|--|
| WPG-130N > Admin > Reset t                                                          | o Default                                                                           | 🖨 Logout »  |  |  |  |
| System Status<br>Network Setup<br>OSD Setup<br>Projection Setup<br>Change Passwords | <b>Reset to Default</b> This will restore the device to the factory default setting | <b>js</b> . |  |  |  |
| Firmware Upgrade                                                                    | Apply                                                                               |             |  |  |  |
| 🧧 Reboot System                                                                     |                                                                                     |             |  |  |  |
| Copyright © 2011 Planet Technology Corp. All rights reserved.                       |                                                                                     |             |  |  |  |
| Figure 4.44                                                                         |                                                                                     |             |  |  |  |

Figure 4-11

Click the Apply button to restore the WPG-130N to the factory default settings.

#### 4.3.7. Firmware Upgrade

This page allows you upgrade the WPG-130N firmware to new version. Please note, do not power off the device during the upload because it may crash the system.

| /PG-130N > Admin > Firm                                               | ware Upgrade                                        |                                            | Cogout : |
|-----------------------------------------------------------------------|-----------------------------------------------------|--------------------------------------------|----------|
| System Status                                                         | Firmware Version                                    | 2.0.0.4                                    |          |
| Network Setup                                                         | Release Date                                        | 20110915                                   |          |
| OSD Setup<br>Projection Setup<br>Change Passwords<br>Reset to Default | After you apply Upgrade but<br>File Name<br>Upgrade | ton, projecting function will be terminate | d.<br>御覺 |

Figure 4-12

If it is necessary to upgrade the firmware, please follow the steps below to operate carefully.

#### Step 1. First, download the latest firmware image file from PLANET official website.

- Step 2. Click Browse button to specify the file you want to upgrade.
- Step 3. Click Upgrade button to start.
- **Step 4.** There will be a warning message shown and count down counter on the screen.
- Step 5. After a few minutes, a complete message shown on the screen.

Step 6. Power off the WPG-130N, then power on it again.

Step 7. Login the web UI, and click Reset to Default to take effect.

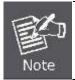

When you upgrade its firmware, you may lose its current configurations. Do not turn off the WPG-130N while the firmware is being upgraded, otherwise, the WPG-130N may be damaged.

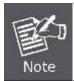

New firmware versions posted at the website of PLANET Technology can be downloaded for free. There is no need to upgrade the firmware unless the new firmware has a new feature you want to use.

#### 4.3.8. Reboot System

Press Reboot to reboot system. Please wait for a few minutes and reload web page again.

| 802.11n Pocket Presentation Gateway                                                                     |                                                                         |          |  |  |
|----------------------------------------------------------------------------------------------------|-------------------------------------------------------------------------|----------|--|--|
| WPG-130N > Admin > Reboot S                                                                             | ystem                                                                   | Logout » |  |  |
| System Status<br>Network Setup<br>OSD Setup<br>Projection Setup<br>Change Passwords<br>Reset to Default | A Reboot System<br>This will reboot the device immediately.             |          |  |  |
| Reset to Default<br>Firmware Upgrade                                                                    | Reboot<br>Copyright © 2011 Planet Technology Corp. All rights reserved. |          |  |  |

Figure 4-13

Click Reboot button to restart the WPG-130N.

# Chapter 5. Windows Mobile 5/6 Utility

The WPG-130N supports Windows Mobile 5/6 smart phone as clients. The **Mobishow** utility for it can be found in the attached CD-ROM.

#### 5.1. Install Mobishow

Please follow the steps below to install the Mobishow utility from the CD-ROM attached in the package.

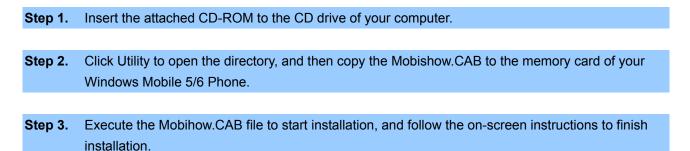

#### 5.2. Operation Guide

- **Step 1.** Open "Programs" on your smart phone, and select "**MobiShow**" icon with the client software.
- **Step 2.** MobiShow will turn on the Wi-Fi function of the smart phone automatically and list the available access points for you to choose.

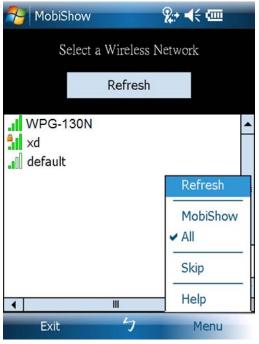

Figure 5-1

- Step 3. Select the SSID of WPG-130N to connect to. The default SSID is WPG-130N.
- **Step 4.** Enter the login code to the smart phone. The login code can be found on the projector screen. Then the main screen will appear.

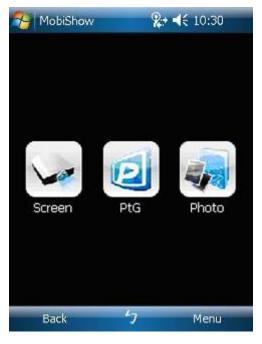

Figure 5-2

### Screen Projection

Click the Screen icon, and the MobiShow will project the smart phone screen to the pjojector. You may launch any application and it will be projected to the projector.

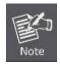

Do not exit MobiShow application while opening other application to keep screen projected.

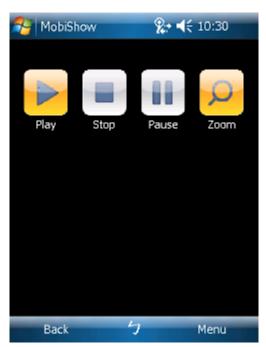

### Figure 5-3

Click the "Play" icon to start projection again if it is stopped.

Click the "Stop" icon to stop projection.

Click the "Pause" icon to pause projection. Click "Pause" again to resume projection.

Click the "Zoom" icon to zoom the projected screen to extend the longest side of your screen.

## <u>PtG</u>

When you select PtG function, MobiShow client will automatically open Explorer for you to select a .PtG file. Select the file to open for your presentation. When the file is open, the PtG slides will be projected, and the following screen is displayed on your phone for you to control your PtG presentation.

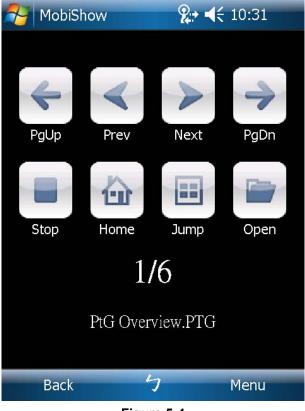

Figure 5-4

Click "PgUp" or "PgDn" to go to previous or next slide.

Click "Prev" or "Next" to go to the previous or next item in the slide.

Click "**Stop**" to stop projecting the file. The icon will become "**Play**" if the file is not played. Click "**Play**" again to play the file if it is stopped.

Click "Home" to go to the first slide.

Click "**Jump**" and MobiShow client will show every slide on the phone. You can select any page to go to. Click "**Open**" to select another PtG file.

You need to use "PtG converter.exe" to convert Powerpoint become PtG file first. The utility can be found in the utility directory of the CD-ROM.

## Photo

Via MobiShow, you can project the photos stored in your smart phone to the big projector screen. The photos will be prepared for playback on big screens rather than for the tiny screens of your phone.

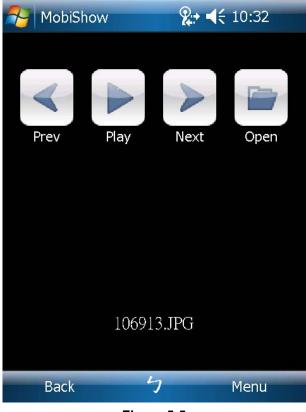

Figure 5-5

Click "**Prev**" or "**Next**" to go to the previous or next photo in the same folder.

Click "**Play**" to start photo slideshow with photos in the same folder. The button will be changed to "**Pause**" during slideshow.

Click "Pause" to stop slideshow.

# **Appendix A: Configuring the PCs**

In this section, we'll introduce how to install and configure the TCP/IP correctly in Windows XP. First make sure your Ethernet Adapter is working, refer to the adapter's manual if needed.

### 1. Install TCP/IP component

- 1) On the Windows taskbar, click the **Start** button, point to **Settings**, and then click **Control Panel**.
- 2) Click the **Network and Internet Connections** icon, and then click on the **Network Connections** tab in the appearing window.
- 3) Right click the icon shown below, select Properties on the prompt page.

| LAN or High-Speed Internet |                                                                                                    |  |
|----------------------------|----------------------------------------------------------------------------------------------------|--|
| - Local Are                | a Connection<br>ed, Firewalled<br>Disable<br>Status<br>Repair<br>Bridge Connections<br>Create Shortcut |  |
|                            | Properties                                                                                             |  |

Figure A-1

4) In the prompt page shown below, double click on the Internet Protocol (TCP/IP).

| 🚣 Local Area Connection Properties 🔋                                                              | × |  |  |
|---------------------------------------------------------------------------------------------------|---|--|--|
| General Authentication Advanced                                                                   |   |  |  |
| Connect using:                                                                                    |   |  |  |
| Bealtek RTL8139 Family PCI Fast Etł                                                               |   |  |  |
| This connection uses the following items:                                                         |   |  |  |
| 🗹 📮 QoS Packet Scheduler 📃                                                                        |   |  |  |
| AEGIS Protocol (IEEE 802.1x) v3.4.3.0                                                             |   |  |  |
| Internet Protocol (TCP/IP)                                                                        |   |  |  |
|                                                                                                   |   |  |  |
| Install Uninstall Properties                                                                      |   |  |  |
| Description                                                                                       |   |  |  |
| Transmission Control Protocol/Internet Protocol. The default                                      |   |  |  |
| wide area network protocol that provides communication<br>across diverse interconnected networks. |   |  |  |
|                                                                                                   |   |  |  |
| Show icon in notification area when connected                                                     |   |  |  |
| Notify me when this connection has limited or no connectivity                                     |   |  |  |
|                                                                                                   |   |  |  |
| OK Cancel                                                                                         |   |  |  |
| OK Cancel                                                                                         |   |  |  |

Figure A-2

5) The following **TCP/IP Properties** window will display and the **IP Address** tab is open on this window by default.

Now you have two ways to configure the TCP/IP protocol below:

### > Setting IP address automatically

Select **Obtain an IP address automatically**, Choose **Obtain DNS server automatically**, as shown in the Figure below:

| Internet Protocol (TCP/IP) Properti                                                                                                    | ies        | ? X  |  |  |
|----------------------------------------------------------------------------------------------------|------------|------|--|--|
| General Alternate Configuration                                                                                                    |            |      |  |  |
| You can get IP settings assigned automatically if your network supports this capability. Otherwise, you need to ask your network administrator for the appropriate IP settings. |            |      |  |  |
| Obtain an IP address automatically                                                                                                    |            |      |  |  |
| $_{\Box}^{igodoldsymbol{	imes}}$ Use the following IP address: —                                                                                                    |            |      |  |  |
| [P address:                                                                                                    |            |      |  |  |
| S <u>u</u> bnet mask:                                                                                                    |            |      |  |  |
| Default gateway:                                                                                                    |            |      |  |  |
| Obtain DNS server address auto                                                                                                    | omatically |      |  |  |
| C Use the following DNS server ac                                                                                                    | dresses:   | _    |  |  |
| Preferred DNS server:                                                                                                    |            |      |  |  |
| Alternate DNS server:                                                                                                    |            |      |  |  |
|                                                                                                    | Advanced   |      |  |  |
|                                                                                                    | OK Car     | ncel |  |  |

Figure A-3

### > Setting IP address manually

- 1 Select **Use the following IP address** radio button.
- 2 If the device's LAN IP address is 192.168.1.1, type in IP address 192.168.1.x (x is from 2 to 254), and **Subnet mask** 255.255.255.0.
- 3 Type the device's LAN IP address (the default IP is 192.168.1.1) into the **Default gateway** field.
- 4 Select **Use the following DNS server addresses** radio button. In the **Preferred DNS Server** field you can type the DNS server IP address which has been provided by your ISP

| Internet Protocol (TCP/IP) Propertie                                                                                                    | s                    | ? × |  |  |
|----------------------------------------------------------------------------------------------------|----------------------|-----|--|--|
| General                                                                                                    |                      |     |  |  |
| You can get IP settings assigned automatically if your network supports<br>this capability. Otherwise, you need to ask your network administrator for<br>the appropriate IP settings. |                      |     |  |  |
| O Dbtain an IP address automatical                                                                                                    | ly.                  |     |  |  |
|                                                                                                    |                      |     |  |  |
| IP address:                                                                                                    | 192.168.1.241        |     |  |  |
| S <u>u</u> bnet mask:                                                                                                    | 255 . 255 . 255 . 0  |     |  |  |
| Default gateway:                                                                                                    | 192.168.1.1          |     |  |  |
| C Obtain DNS server address automatically                                                                                                    |                      |     |  |  |
| • Use the following DNS server add                                                                                                    | dresses:             |     |  |  |
| Preferred DNS server:                                                                                                    | 202 . 96 . 134 . 133 |     |  |  |
| Alternate DNS server:                                                                                                    |                      |     |  |  |
|                                                                                                    | Ad <u>v</u> anced    |     |  |  |
|                                                                                                    | OK Cance             | el  |  |  |

Figure A-4

Now click **OK** to keep your settings.

## Appendix B - Mac OS X 10.x Quick Connection

Step 1: Right-Click on the **network icon** displayed in the system tray The AirPort Network Connection menu will appear

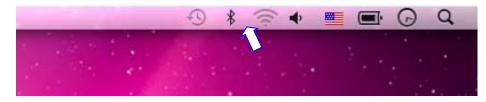

Figure B-1

Step 2: Highlight and select the wireless network (SSID) to connect

- (1) Select and SSID [**WPG-130N**]
- (2) Double-click on the selected SSID

| • • •                | 🛜 🚸 💻 💽 🕢 Shih-Sheng Ka                                          | ing Q    |
|----------------------|------------------------------------------------------------------|----------|
|                      | Wi-Fi: On                                                        | 1. 1.1.1 |
|                      | Turn Wi-Fi Off                                                   |          |
| 12 19 19             | No network selected                                              |          |
|                      |                                                                  | ÷        |
|                      | <b>_</b>                                                         | 2        |
|                      |                                                                  | 7        |
| 2 2 2 2 2            |                                                                  | 2        |
|                      |                                                                  | P        |
| 1. S. 1. S. 1. S. 1. | <br>₽ (₹                                                         | 7        |
|                      |                                                                  |          |
|                      |                                                                  | 2        |
|                      |                                                                  |          |
| 18 A 19              |                                                                  | 2        |
|                      |                                                                  | 2        |
| 15                   |                                                                  | 6 - C    |
|                      |                                                                  | ×        |
|                      |                                                                  | ×        |
|                      |                                                                  |          |
|                      | WPG-130N                                                         |          |
|                      | Join Other Network<br>Create Network<br>Open Network Preferences |          |

Figure B-2

Step 3: Enter the encryption key of the Wireless Router

- (1) Enter the encryption key that configured in section 4.3.2
- (2) Click the [OK] button

| ~ | The Wi-Fi network "WPG-130N" requires a WE password. |
|---|------------------------------------------------------|
|   | Password:                                            |
|   | Show password Remember this network                  |

Figure B-3

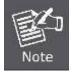

E.

If you will connect to this WPG-130N in the future, check [Remember this network].

Step 4: Check if the AirPort is connect to the selected wireless network. If "Yes", then there will be a "check" symbol in the front of the SSID.

Step 5: Open the web browser and it will redirect to WPG-130N home page automatically. Or you can enter the default IP address <u>http://192.168.1.1</u> to access it.

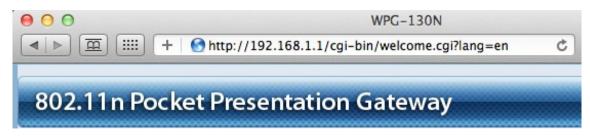

Figure B-4

After a moment, the main screen appears as Figure B-5

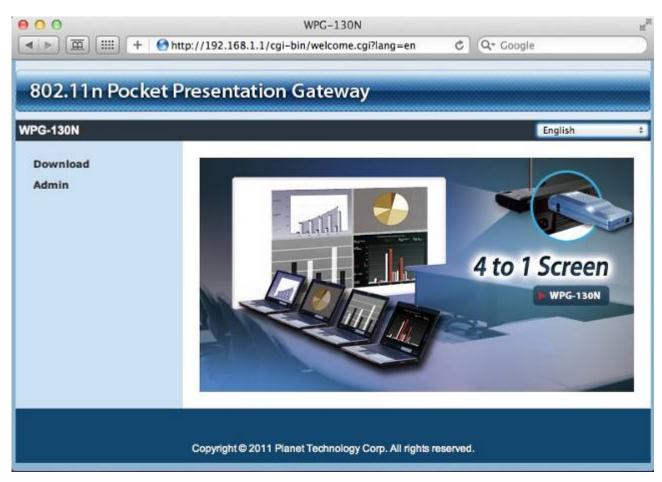

Figure B-5

### Step 6: Click "Download".

| PLANET WPG-130N > Download |                                                 |
|----------------------------|-------------------------------------------------|
|                            |                                                 |
| Download                   |                                                 |
| Admin                      | You can download Utility for Windows from here. |
|                            | Download (Windows 7 / Vista / XP )              |
|                            | You can download Utility for MAC from here.     |
|                            | Download (MacBook 10.5)                         |
|                            |                                                 |

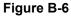

**Step 7**: Choose the WPG utility for "**Mac OS X**", then click Download button and execute the installation program.

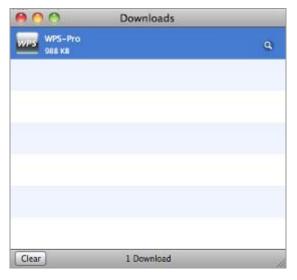

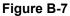

#### Step 8: Follow Installation Wizard instructions to proceed till the installation process complete.

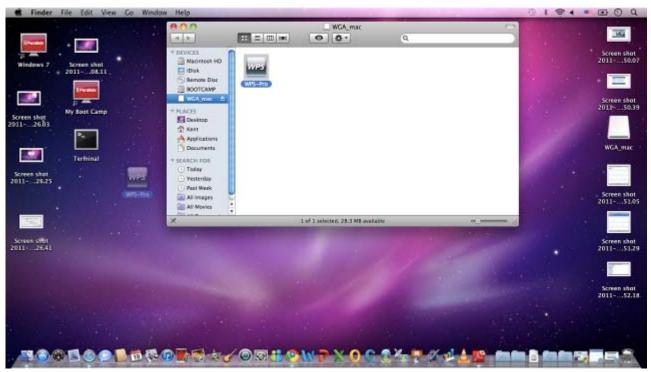

Figure B-8

### Step 4. Click "WPS-Pro" icon to execute the problem.

Step 5. WPS-Pro will start to search the available access points automatically if you have not connected your MAC to WPG-130N manually. When the WPG-130N is displayed in the list, please click it to connect and then enter the Login Code shown on the projector screen.

| lent       | Server List:         |      |
|------------|----------------------|------|
| lent       | 192.168.1.1(WPG-130N | )    |
|            | User Name:           |      |
| ogin Code: | Kent                 |      |
| ogin code. | Login Code:          |      |
|            |                      |      |
|            | Connect              | Quit |

Figure B-9

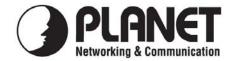

## EC Declaration of Conformity

For the following equipment:

\*Type of Product: 802.11n Pocket Presentation Gateway \*Model Number: WPG-130N

\* Produced by:
Manufacturer's Name : Planet Technology Corp.
Manufacturer's Address: 10F., No.96, Minquan Rd., Xindian Dist., New Taipei City 231, Taiwan (R.O.C.)

is herewith confirmed to comply with the requirements set out in the Council Directive on the Approximation of the Laws of the Member States relating to 1999/5/EC R&TTE. For the evaluation regarding the R&TTE the following standards were applied:

| EN 300 328 V1.7.1    | (2006-10)         |
|----------------------|-------------------|
| EN 301 489-17 V2.1.1 | (2009-05)         |
| EN 301 489-1 V1.8.1  | (2008-04)         |
| EN 62311             | (2008-11)         |
| EN 60950-1           | (2006 + A11:2009) |

**Responsible for marking this declaration if the:** 

Manufacturer Authorized representative established within the EU

Authorized representative established within the EU (if applicable):

Company Name: Planet Technology Corp.

Company Address: 10F., No.96, Minquan Rd., Xindian Dist., New Taipei City 231, Taiwan (R.O.C.)

Person responsible for making this declaration

Name, Surname Kent Kang

Taiwan

Place

Position / Title : Product Manager

<u>11<sup>st</sup> Oct., 2011</u> Date

Legal Signature

## PLANET TECHNOLOGY CORPORATION

## **EC Declaration of Conformity**

| English      | Hereby, <b>PLANET Technology Corporation</b> ,<br>declares that this <b>802.11n Pocket Presentation</b><br><b>Gateway</b> is in compliance with the essential<br>requirements and other relevant provisions of<br>Directive 1999/5/EC.                                                      | Lietuviškai | Šiuo <b>PLANET Technology Corporation,</b> , skelbia,<br>kad <b>802.11n Pocket Presentation Gateway</b><br>tenkina visus svarbiausius 1999/5/EC direktyvos<br>reikalavimus ir kitas svarbias nuostatas.                                              |
|--------------|----------------------------------------------------------------------------------------------------|-------------|----------------------------------------------------------------------------------------------------|
| Česky        | Společnost <b>PLANET Technology Corporation,</b><br>tímto prohlašuje, že tato <b>802.11n Pocket</b><br><b>Presentation Gateway</b> splňuje základní požadavky<br>a další příslušná ustanovení směrnice 1999/5/EC.                                                                           | Magyar      | A gyártó <b>PLANET Technology Corporation</b> ,<br>kijelenti, hogy ez a <b>802.11n Pocket Presentation</b><br><b>Gateway</b> megfelel az 1999/5/EK irányelv<br>alapkövetelményeinek és a kapcsolódó<br>rendelkezéseknek.                             |
| Dansk        | PLANET Technology Corporation, erklærer<br>herved, at følgende udstyr 802.11n Pocket<br>Presentation Gateway overholder de væsentlige<br>krav og øvrige relevante krav i direktiv 1999/5/EF                                                                                                 | Malti       | Hawnhekk, <b>PLANET Technology Corporation</b> ,<br>jiddikjara li dan <b>802.11n Pocket Presentation</b><br><b>Gateway</b> jikkonforma mal-ħtiģijiet essenzjali u ma<br>provvedimenti oħrajn relevanti li hemm fid-Dirrettiva<br>1999/5/EC           |
| Deutsch      | Hiermit erklärt <b>PLANET Technology Corporation</b> ,<br>dass sich dieses Gerät <b>802.11n Pocket</b><br><b>Presentation Gateway</b> in Übereinstimmung mit den<br>grundlegenden Anforderungen und den anderen<br>relevanten<br>Vorschriften der Richtlinie 1999/5/EG befindet".<br>(BMWi) | Nederlands  | Hierbij verklaart, <b>PLANET Technology orporation</b> ,<br>dat <b>802.11n Pocket Presentation Gateway</b> in<br>overeenstemming is met de essentiële eisen en de<br>andere relevante bepalingen van richtlijn 1999/5/EG                             |
| Eesti keeles | Käesolevaga kinnitab <b>PLANET Technology</b><br><b>Corporation</b> , et see <b>802.11n Pocket Presentation</b><br><b>Gateway</b> vastab Euroopa Nõukogu direktiivi<br>1999/5/EC põhinõuetele ja muudele olulistele<br>tingimustele.                                                        | Polski      | Niniejszym firma PLANET Technology<br>Corporation, oświadcza, że 802.11n Pocket<br>Presentation Gateway spełnia wszystkie istotne<br>wymogi i klauzule zawarte w dokumencie "Directive<br>1999/5/EC".                                                |
| Ελληνικά     | ME THN ΠΑΡΟΥΣΑ, <b>PLANET Technology</b><br>Corporation, $\Delta H \Lambda \Omega N EI$ ΟΤΙ ΑΥΤΟ <b>802.11</b> n<br><b>Pocket Presentation Gateway</b> $\Sigma YMMOP \Phi \Omega N ETAI$<br>ΠΡΟΣ ΤΙΣ ΟΥΣΙΩΔΕΙΣ ΑΠΑΙΤΗΣΕΙΣ ΚΑΙ ΤΙΣ<br>ΛΟΙΠΕΣ<br>ΣΧΕΤΙΚΕΣ ΔΙΑΤΑΞΕΙΣ ΤΗΣ ΟΔΗΓΙΑΣ 1999/5/ΕΚ     | Português   | <b>PLANET Technology Corporation</b> , declara que<br>este <b>802.11n Pocket Presentation Gateway</b> está<br>conforme com os requisitos essenciais e outras<br>disposições da Directiva 1999/5/CE.                                                  |
| Español      | Por medio de la presente, <b>PLANET Technology</b><br><b>Corporation</b> , declara que <b>802.11n Pocket</b><br><b>Presentation Gateway</b> cumple con los requisitos<br>esenciales y cualesquiera otras disposiciones<br>aplicables o exigibles de<br>la Directiva 1999/5/CE               | Slovensky   | Výrobca <b>PLANET Technology Corporation</b> , týmto<br>deklaruje, že táto <b>802.11n Pocket Presentation</b><br><b>Gateway</b> je v súlade so základnými požiadavkami a<br>ďalšími relevantnými predpismi smernice 1999/5/EC.                       |
| Français     | Par la présente, <b>PLANET Technology Corporation</b> ,<br>déclare que les appareils du <b>802.11n Pocket</b><br><b>Presentation Gateway</b> sont conformes aux<br>exigences essentielles et aux autres dispositions<br>pertinentes de la directive 1999/5/CE                               | Slovensko   | <b>PLANET Technology Corporation</b> , s tem potrjuje,<br>da je ta <b>802.11n Pocket Presentation Gateway</b><br>skladen/a z osnovnimi zahtevami in ustreznimi<br>določili Direktive 1999/5/EC.                                                      |
| Italiano     | Con la presente , <b>PLANET Technology</b><br><b>Corporation</b> , dichiara che questo <b>802.11n Pocket</b><br><b>Presentation Gateway</b> è conforme ai requisiti<br>essenziali ed alle altre disposizioni pertinenti stabilite<br>dalla direttiva. 1999/5/CE.                            | Suomi       | PLANET Technology Corporation, vakuuttaa täten<br>että 802.11n Pocket Presentation Gateway<br>tyyppinen laite on direktiivin 1999/5/EY oleellisten<br>vaatimusten ja sitä koskevien direktiivin muiden<br>ehtojen mukainen.                          |
| Latviski     | Ar šo <b>PLANET Technology Corporation,</b> apliecina,<br>ka šī <b>802.11n Pocket Presentation Gateway</b><br>atbilst Direktīvas 1999/5/EK pamatprasībām un<br>citiem atbilstošiem noteikumiem.                                                                                             | Svenska     | Härmed intygar, <b>PLANET Technology Corporation</b> ,<br>att denna <b>802.11n Pocket Presentation Gateway</b><br>står i överensstämmelse med de väsentliga<br>egenskapskrav och övriga relevanta bestämmelser<br>som framgår av direktiv 1999/5/EG. |